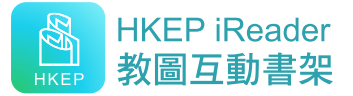

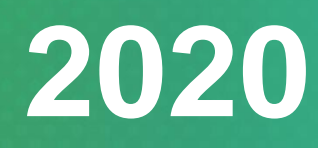

## **教圖互動書架 HKEP iReader**

# 用戶指南 **User Manual**

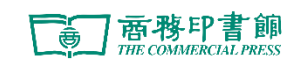

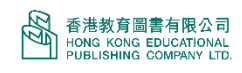

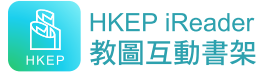

## 目錄

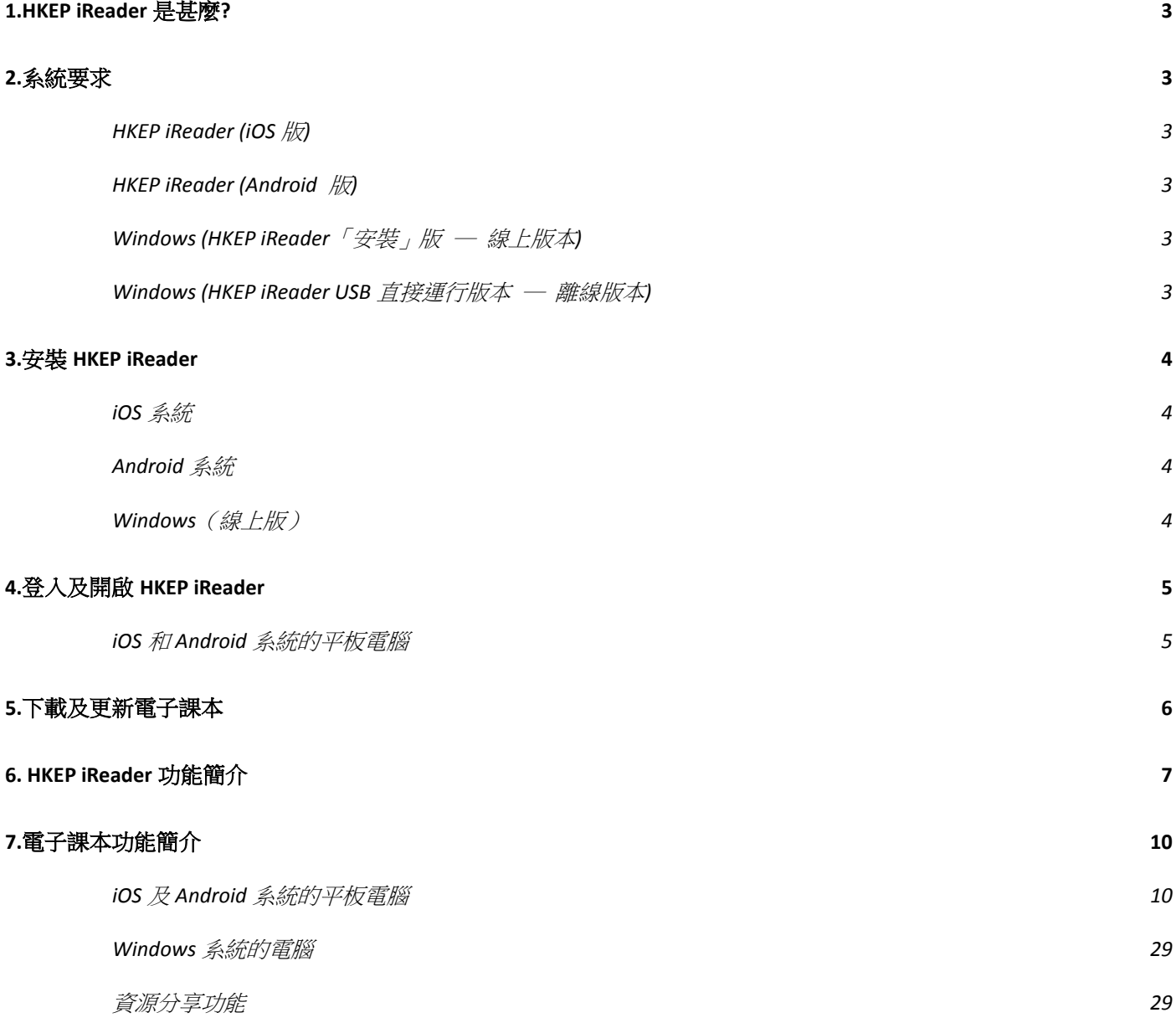

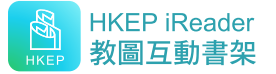

## <span id="page-2-0"></span>**1.HKEP iReader 是甚麼?**

HKEP iReader 是為「香港教育圖書有限公司」電子課本專設的電子學習平台。在平板電腦(iOS 或 Android 系統)或電腦上閱讀由「香港教育圖書公司」出版的電子課本之前,必須先必須安裝 HKEP iReader。

## <span id="page-2-1"></span>**2.系統要求**

## <span id="page-2-2"></span>**HKEP iReader (iOS 版)**

適用於 iOS 8.0.3 及 iOS 9。只支援於 iPad 設備上運行,設備的最低配置如下:

- ◆ 存儲容量: 16GB
- 系統內存:2GB

## <span id="page-2-3"></span>**HKEP iReader (Android 版)**

適用於 Android 5.0.3 至 10,只支援於 7 吋或以上的設備上運行,最低配置如下:

- 存儲容量:16GB
- 系統內存:3GB
- 處理器核心:四核心

## <span id="page-2-4"></span>**Windows (HKEP iReader「安裝」版 ─ 線上版本)**

適用於:

- win7 (32 及 64-bits) / win8 (32 及 64-bits) / win10 (32 及 64-bits)。最低配置如下: i. 基於 64bits (存儲容量:200GB;系統內存:4GB;處理器:2.5GHz)
	- ii. 基於 32bits (存儲容量:100GB;系統內存:4GB; 處理器:1GHz)
- 系統內存:於 Tablet 最低配置為 4GB

## <span id="page-2-5"></span>**Windows (HKEP iReader USB 直接運行版本 ─ 離**

## **線版本)**

- win7 (32 及 64-bits) / win8 (32 及 64-bits) / win10 (32 及 64-bits)。最低配置如下:
	- i. 基於 64bits (存儲容量:200GB;系統內存:4GB;處理器:2.5GHz)
	- ii. 基於 32bits (存儲容量:100GB;系統內存:4GB;處理器:1GHz)
- 系統內存:於平板電腦最低配置為 4GB

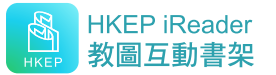

## <span id="page-3-0"></span>**3.安裝 HKEP iReader**

## <span id="page-3-1"></span>**iOS 系統**

在 App Store 上搜索、取得並安裝「教圖互動書架」。完成後,點按屏幕上的 圖 即可開 啟並使用。

 $\sqrt{N}$ 用戶請確保裝置上所使用的是香港 **iOS** 帳戶,否則不能在香港的 App Store 上搜得「教圖互動書 架」。若裝置並非香港 iOS 帳戶,請先在裝置中的「帳號設定」把「國家或地區」改為「香港」, 然後依照上述步驟搜索、取得並安裝「教圖互動書架」。

## <span id="page-3-2"></span>**Android 系統**

在 Google Play 上搜索並安裝「教圖互動書架 **HKEP iReader**」, 完成後,點按屏幕上的

即可開啟並使用。

## <span id="page-3-3"></span>**Windows(線上版)**

雙擊 HKEP iReader\_Setup.exe,選擇語言,跟着指引完成安裝,完成後點擊桌面的 即可開啟並使用。

Windows(線上版)提供「共用版」及「個人版」, 安裝時可依據具體使用情況選擇適 當版本。

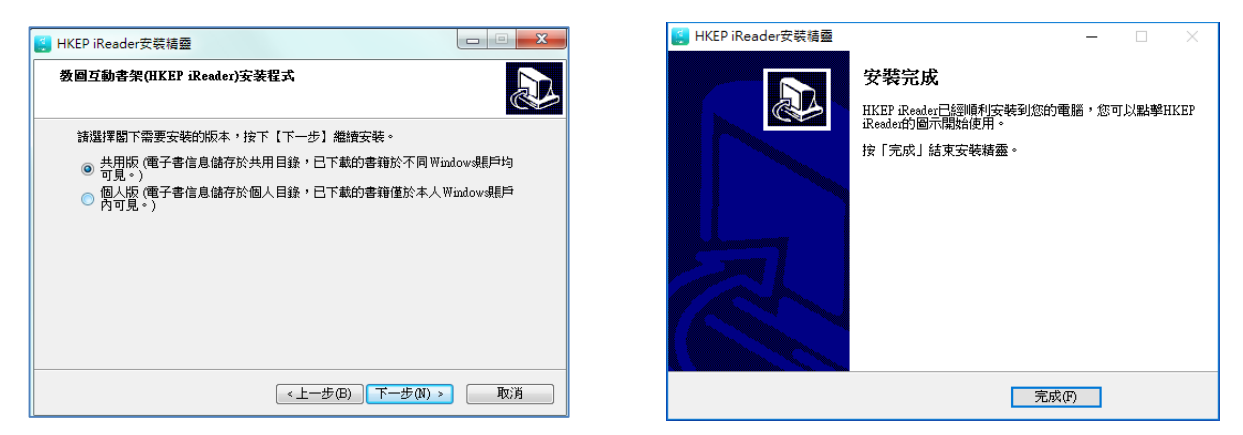

用戶亦可以把 Windows 版(線上版)安裝至學校伺服器內讓老師共同使用。安裝至學校伺 服器內,請確認學校老師電腦系統賬戶身分擁有訪問該伺服器目錄位置的權限(讀寫權 限),網絡連線正常使用,以方便使用個人帳戶及密碼登入使用

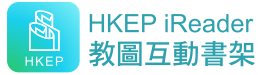

## <span id="page-4-0"></span>**4.登入及開啟 HKEP iReader**

## <span id="page-4-1"></span>**iOS 和 Android 系統的平板電腦**

(1) 安裝 HKEP iReader 後,點按屏幕上的捷徑 , 即可見下列的登入視窗。

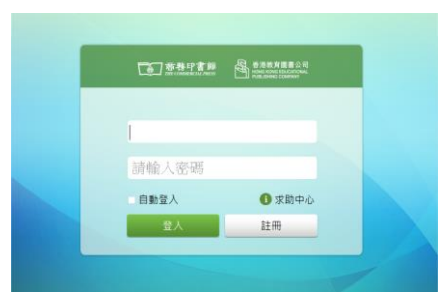

- (2) 輸入由「香港教育圖書有限公司」分配的登入帳號及密碼,然後按「登入」;。  $\sqrt{N}$ 如選擇「自動登入」,於下一次開啟 HKEP iReader 時便會自動登入。
	- 登入密碼不能更改。  $\sqrt{N}$
	- $\bigwedge$ 學生須向老師取得有關的二維碼,以便透過掃描登錄。
	- $\sqrt{N}$ 每次成功在線上登入後,可連續 5 次離線登入。
- (3) 登入書架後,「HKEP iReader」會顯示學校所選用的電子課本(如下圖)。

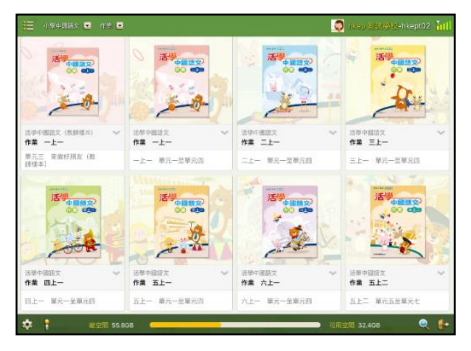

## **Windows 系統**

■ Windows (線上版)

成功安裝後,雙擊桌面的捷徑 | 登入。登入程序與 iOS 及 Android 系統(1-2)相同。

### ■ Windows (USB 版)

- (1) 把「香港教育圖書有限公司」提供的 USB 記憶棒插入電腦連接槽;
- (2) 點擊「開啟文件夾以檢視檔案」(於一般情況下,電腦會自動開啓 USB 記憶棒,如未能 自動開啟,請雙擊「檔案管理」並選擇該記憶棒,然後點擊「開啟文件夾以檢視檔 案」);

 $\overline{a}$ 

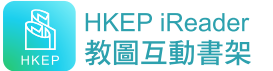

- (3) 雙擊「HKEP.exe」後即可開啟並使用。
- (4) USB 版電子課本不具備互動工具(互動課堂、翻轉課堂、課堂管理、上載資源和分享 功能、雲端同步等功能)。其速度除受電腦硬件系統影響外,同時亦受電腦 USB 版本及 電腦硬件配置影響(USB 版子書採用 3.0 版本 USB)。
	- (5) 用戶可把 USB 的電子書複製至課室電腦或學校伺服器內讓校內老師共同使用(並請前 往: https://www.hkep.com/promo/common/ireader.html, 查看最新 Windows (離線版) 學校伺服器使用說明)。注意複製時必須把 USB 內所有內容複製,並且確認學校老師電 腦系統帳戶身分擁有訪問該伺服器目錄位置的權限。

## <span id="page-5-0"></span>**5.下載及更新電子課本**

## **iOS 及 Android 系統**

登入 HKEP iReader 後,點按 | 以選取及下載所需的電子課本(只須於第一次使用前下載)。

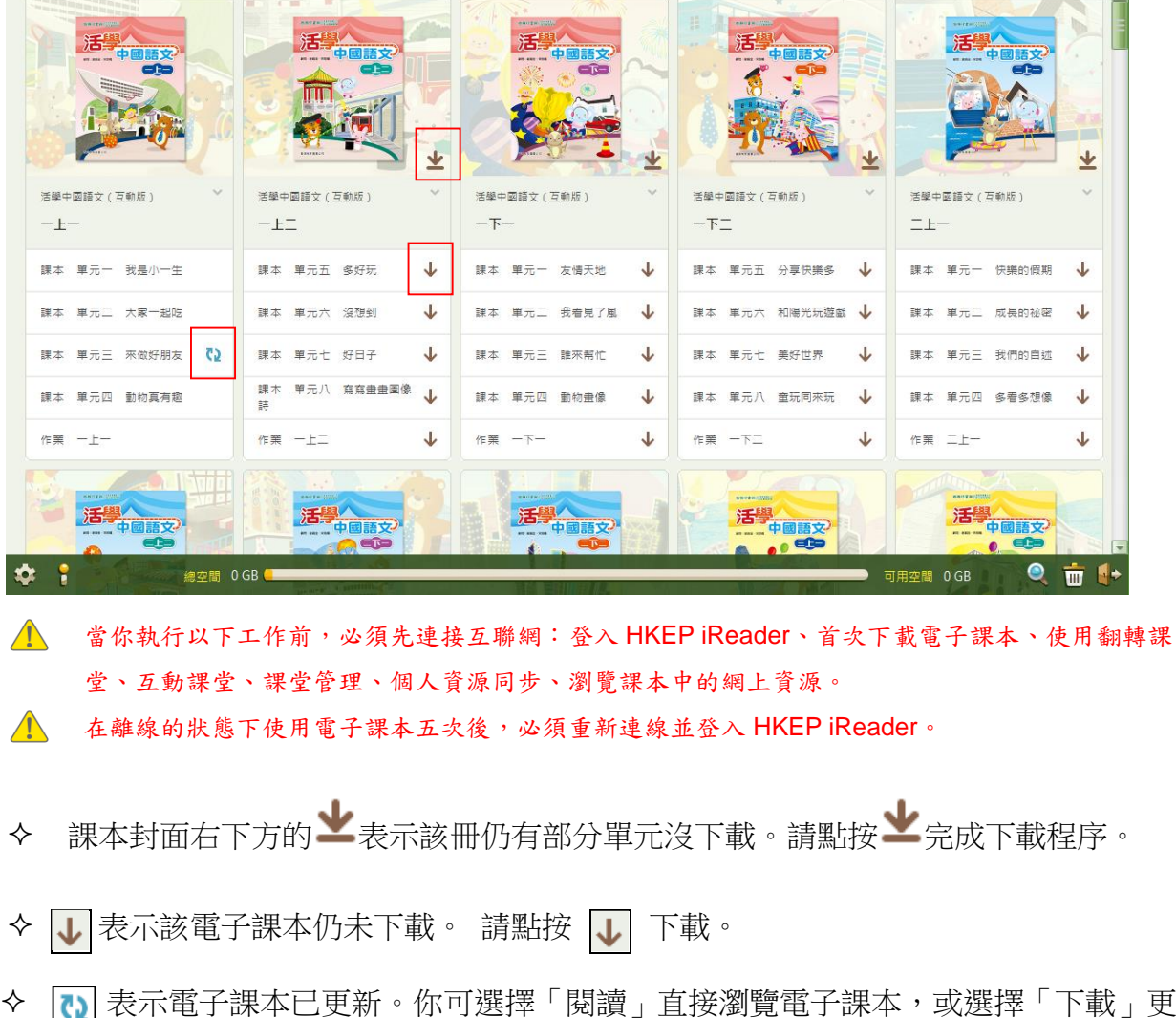

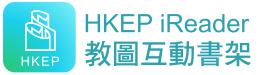

新電子課本(更新或閱讀視窗如下)。

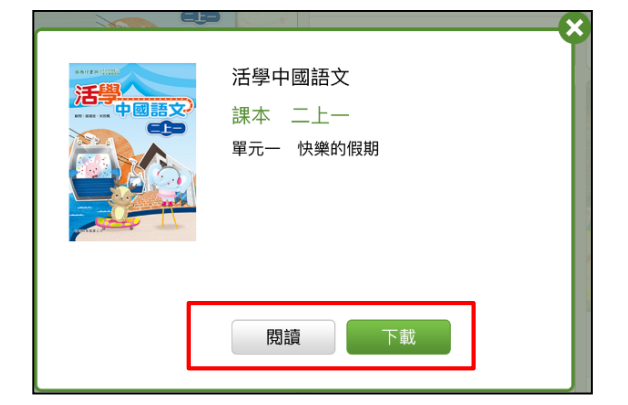

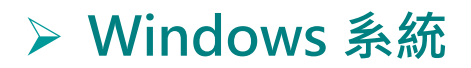

#### ■ Windows (線上版)

下載及更新程序與 iOS 及 Android 系統相同。

## <span id="page-6-0"></span>**6. HKEP iReader 功能簡介**

### **介面展示模式**

點按「列表」 j: | 或「圖示」 :: , HKEP iReader 會以不同模式展示電子課本。

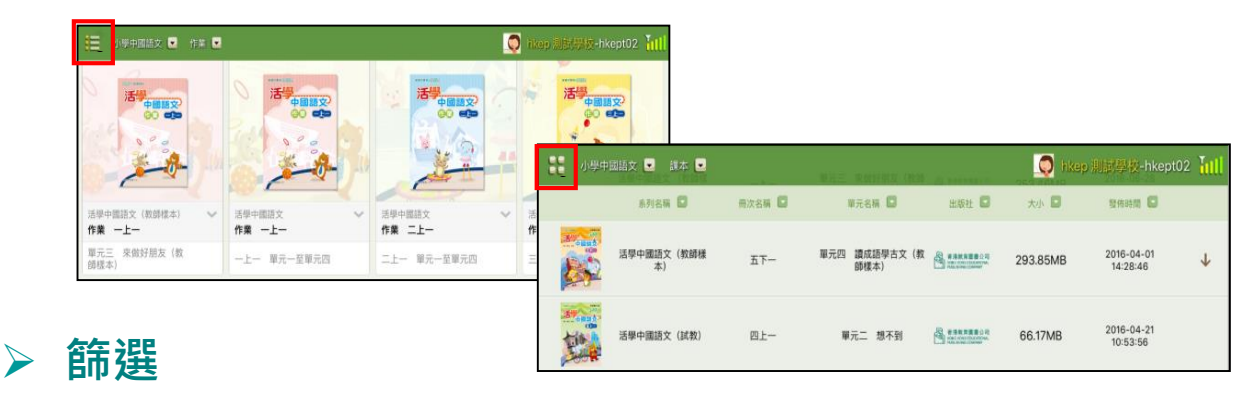

### 點按 科 • 1 和 分類 • 快速搜索電子課本。

### **搜尋**

點按右下角的 <sup>。</sup>,輸入正確的名稱,能快速準確找到課本。

### **刪除**

■ windows 版本

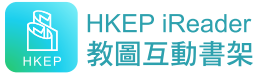

點擊右下角的 **。 ,**然後選擇要刪除的課本,按確定即可刪除。

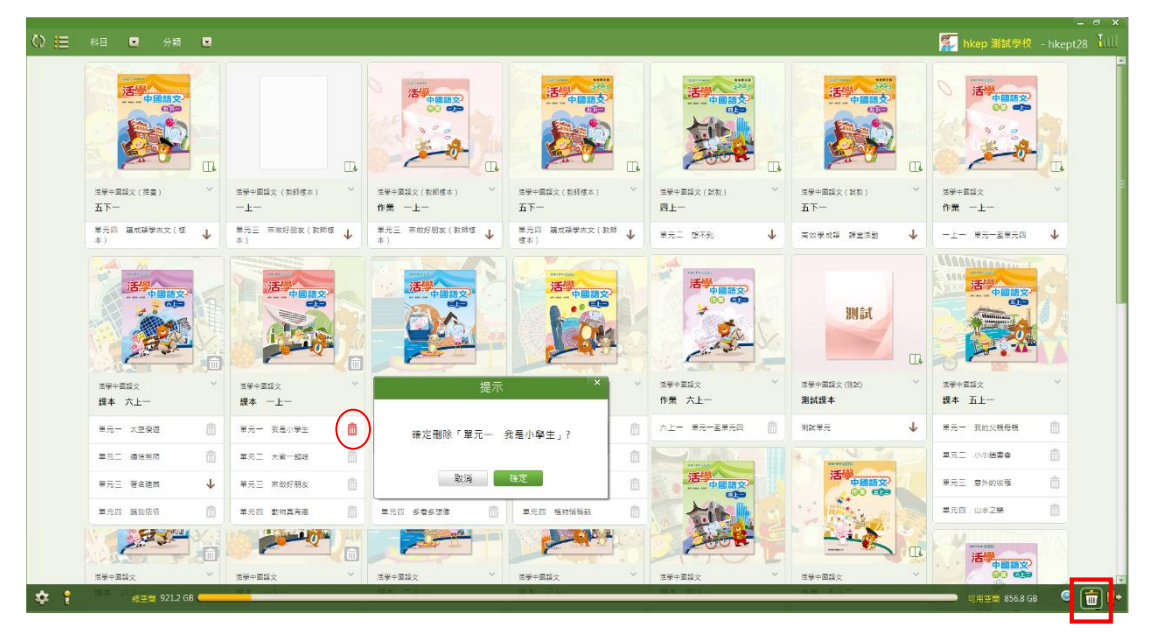

■ iOS 及 Android 版本

點按 【二】把目錄轉為清單模式,然後按住要刪除的課本向左拉動,即出現**「刪除**」字 眼,點按「刪除」即可。

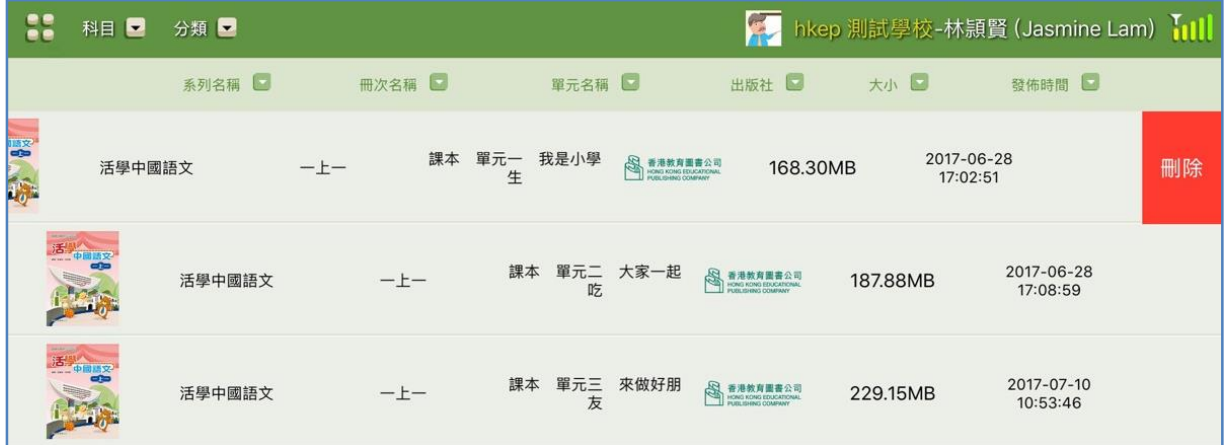

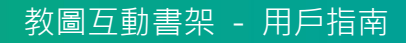

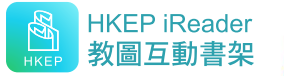

## **其他**

- 點按左下角的 ◆ 可選擇介面語言;
- 點按 : 可取得產品資訊;
- 點按 → 可登出書架;
- 底部的 顯示電腦的總空間及可用空間,如空 間不足,必須刪除部分課本才能下載新書。

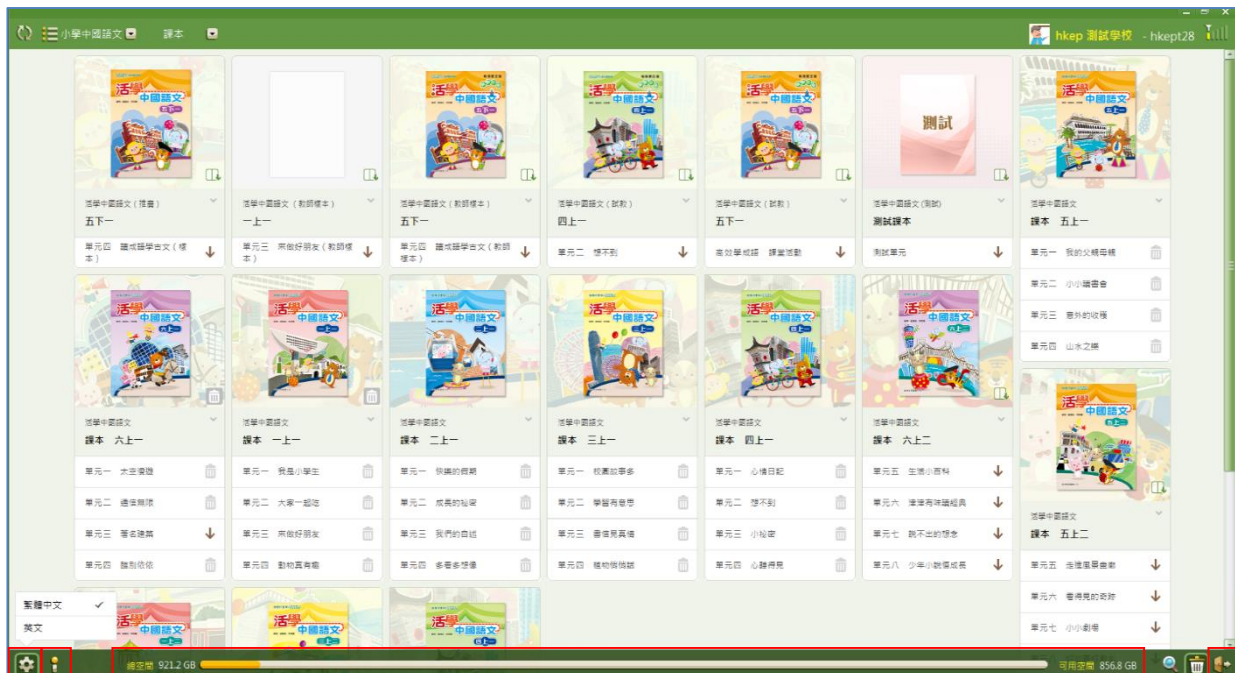

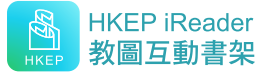

## <span id="page-9-0"></span>**7.電子課本功能簡介**

## <span id="page-9-1"></span>**iOS 及 Android 系統的平板電腦**

### ■ 頂部工具列

功能包括「返回書架」、「書籤」、「列印」、「顯示/隱藏漢字」、「顯示/隱藏拼音」、「粵語/普 通話」、「課堂管理」、「翻轉課堂」、「同步個人資料」、「邊欄」(包含:「目錄」、「工具」、「教學 資源」、「上載資源」、「練習」等功能。)

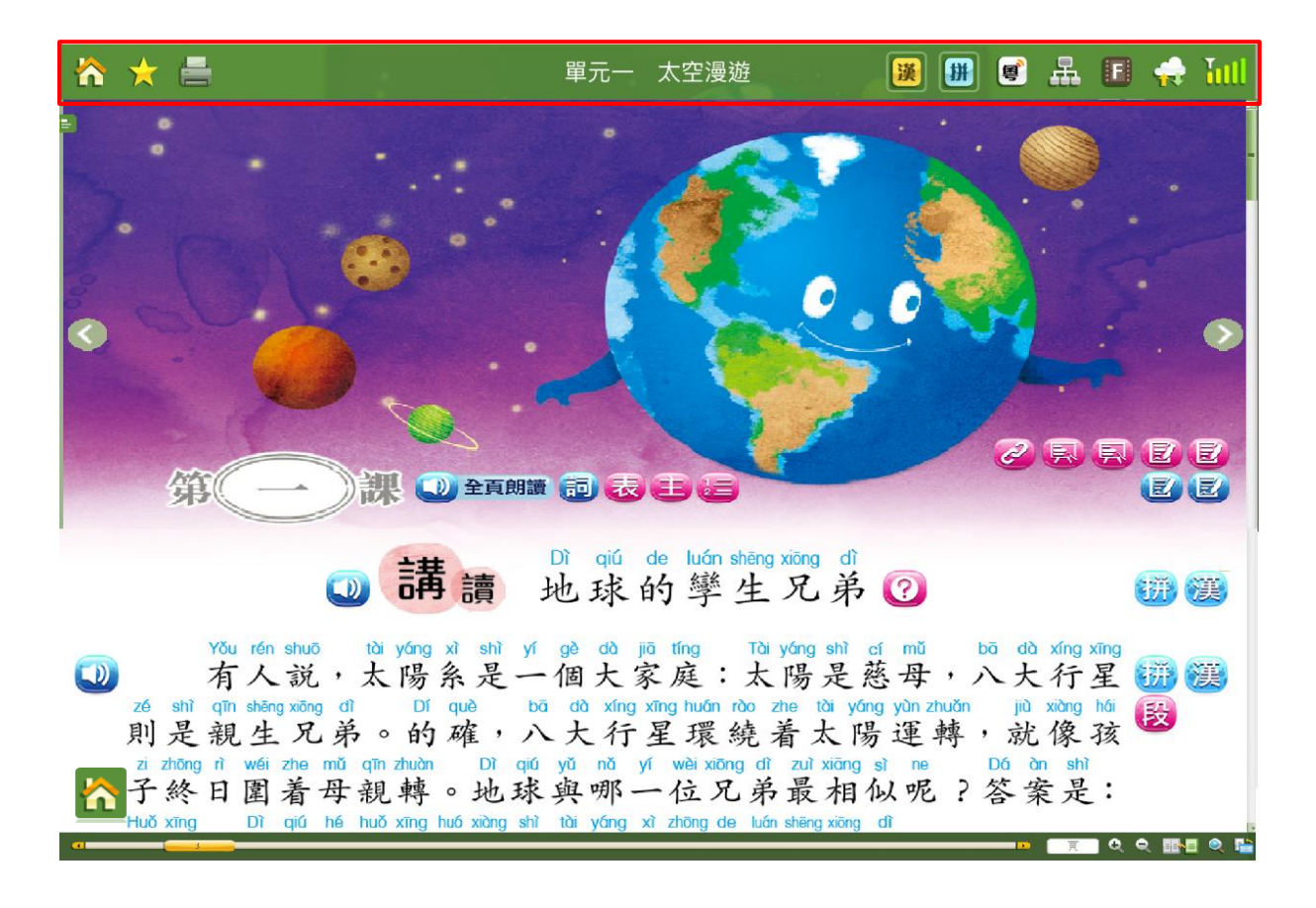

#### **i.** 「返回」主目錄

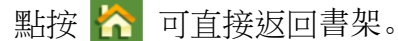

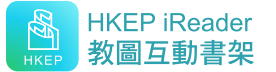

### **ii.** 「書籤」

儲存書籤及筆記頁,或直接點按已標註的書頁,快速找到所需內容。

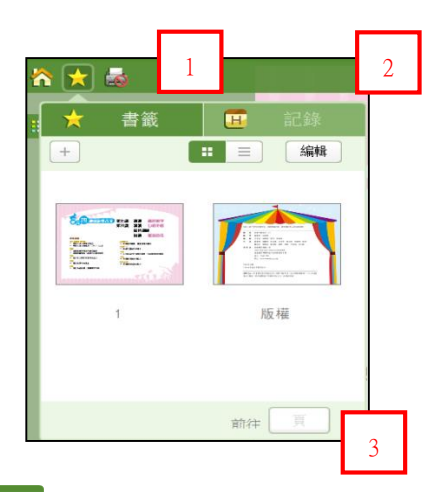

□<sup>1</sup>「書籤」:供用戶添加或編輯書籤。瀏覽書籤時可選擇「圖示/列表」兩種顯示方式。

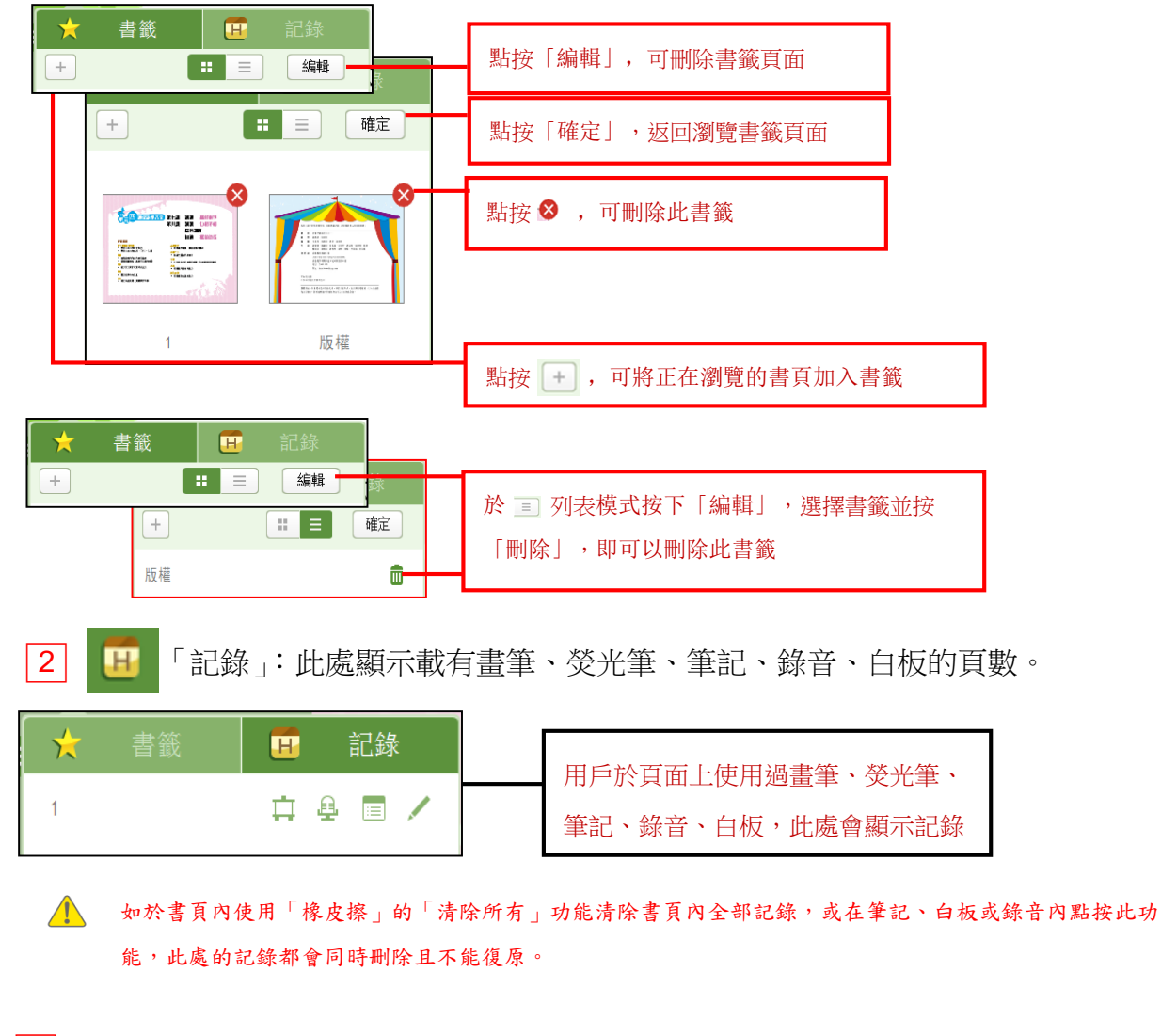

│3│ 「前往」:於此處輸入要前往的頁數,可直接跳至該頁。

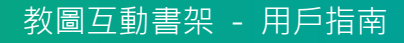

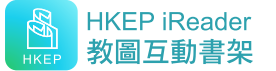

### **iii.** 「列印」

選擇打印機,可將當前頁面打印出來。若圖標為 <>>

### iv. <sup>| 襄|</sup> | <sup>攘</sup>| 「顯示/隱藏漢字」

系統預設為「顯示漢字」,點按<sup>| 選</sup> 可顯示或隱藏。

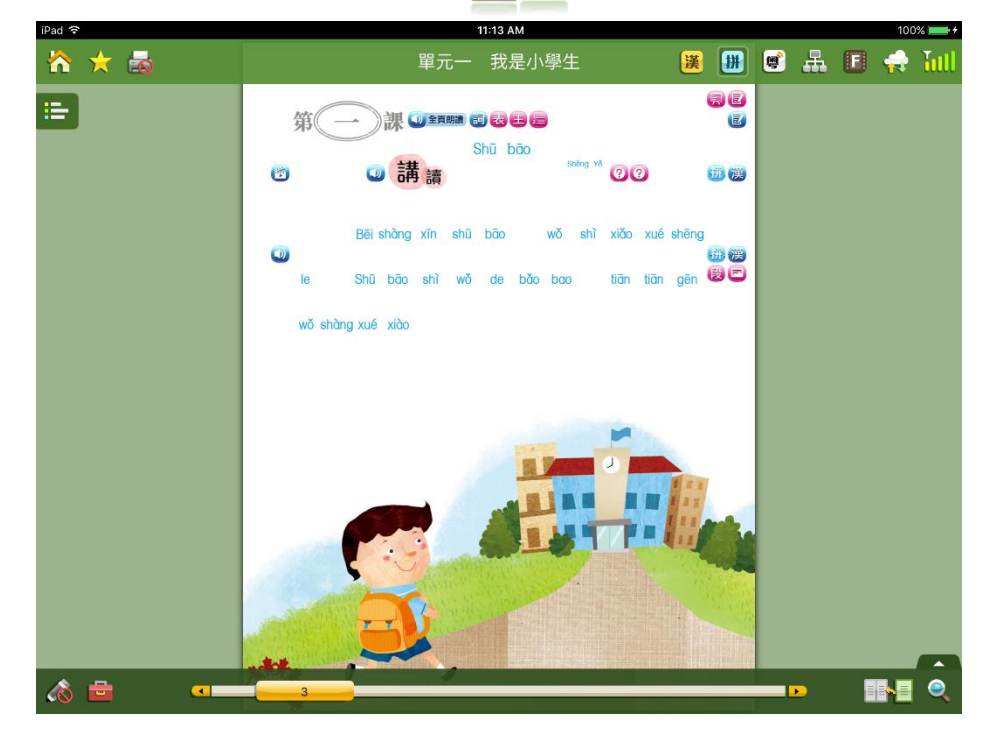

### **v.** 「顯示/隱藏拼音」

系統預設為「顯示拼音」,點按 + 可顯示或隱藏。

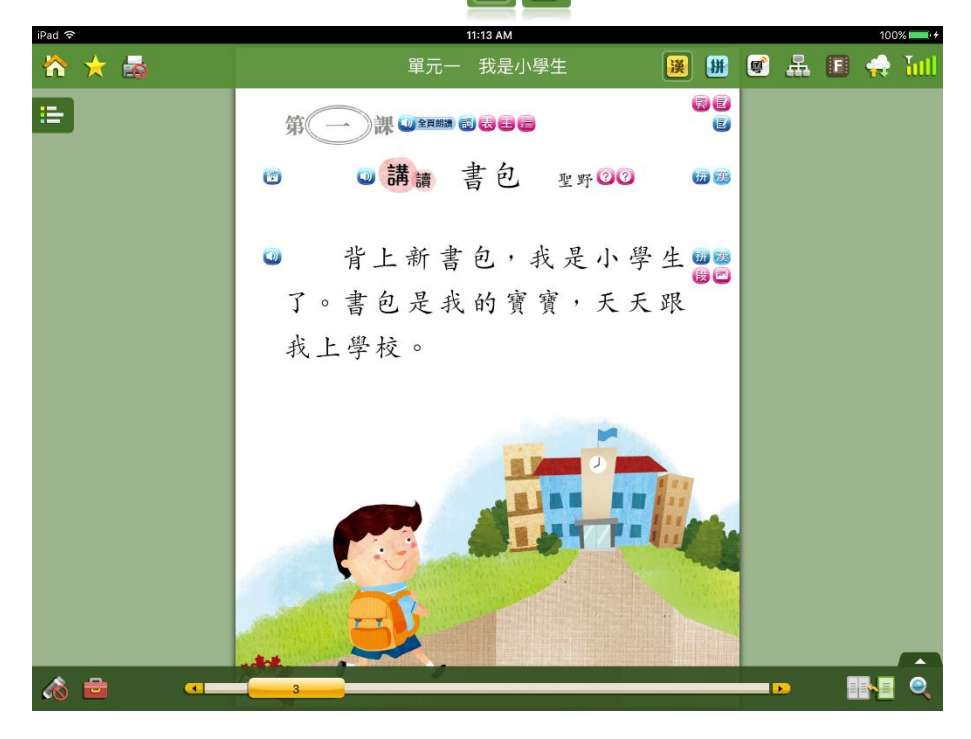

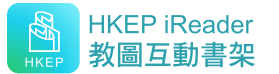

### **vi.** 图 普 「粵/普」

■ ■ 按鈕控制頁面上多媒體的播放語言,點按圖標可切換語言。當語言模式為「粵」時, 書中所有 MP3、MP4 及卡啦 OK 均會以粵語播放;當語言模式為「普」時,書中所有 MP3、 MP4 及卡啦 OK 則以普通話播放。

#### **vii.** 品「課堂管理」

使用課堂管理工具可讓老師於上課時控制學生的平板電腦。

- (1)點按圖標並選擇班別。 課堂管理 班別 一丙  $-\mathbf{T}$ 二丙
- (2)選擇要監控的學生,然後開啟「課堂監控」按鈕。

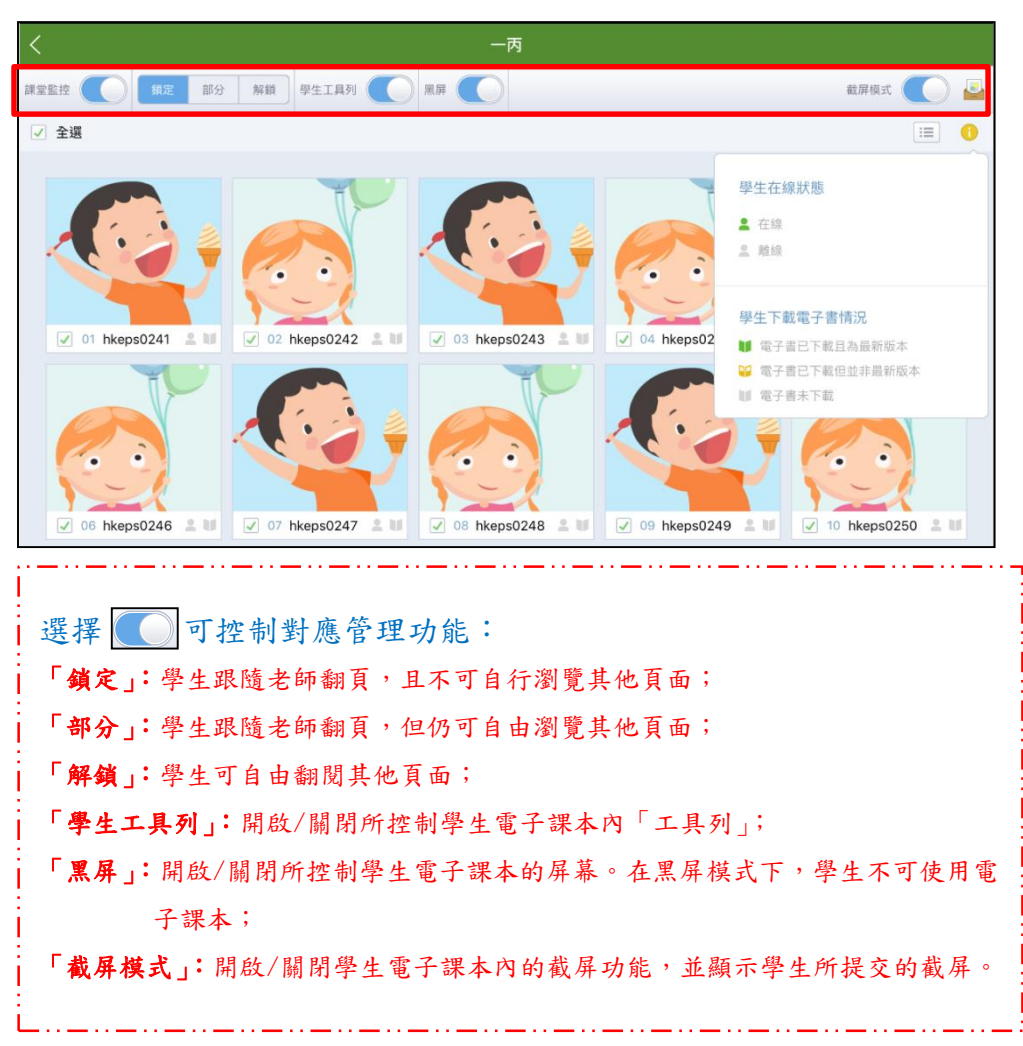

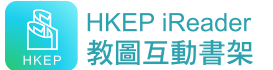

### **viii.** 日「翻轉課堂」

教師點按 日 進入「翻轉課堂」平台,可使用預設影片、自設影片或來自其他教師分享的影 片及練習製作「翻轉課堂」內容。

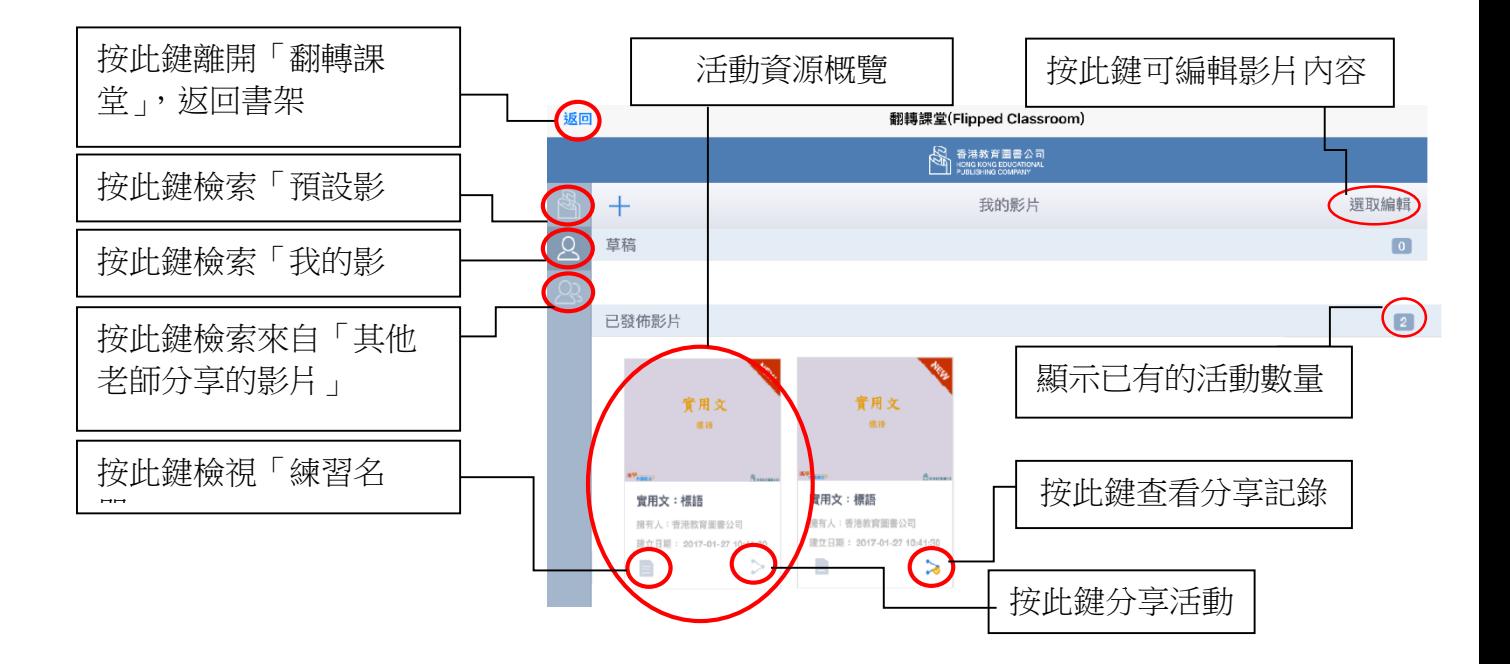

### 使用「預設影片」

進入「翻轉課堂」平台後,畫面上顯示專為該年級而設的「翻轉課堂」預設影片及練習;點 按 分享予學生。

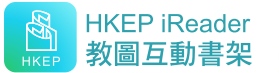

### 使用「我的影片」

#### **1.** 複製**/**刪除影片

- (1) 點按 進入「我的影片」;
- (2) 點按右上角的「選取編輯」鍵,再選擇影片,屏幕左上角會顯現 回 及 品,點按 □ 刪除影片,或 □ 複製影片,點按「複製」以完成複製影片;或點按「取消」放 棄複製影片;
	- 教師可點按刪除已分享的影片。(當影片被刪除時,曾獲分享的對象電腦中有關該影片的所有 資料也會同時被刪除)
- (3) 點按影片左下角的 | | , 並依照步驟輸入資料, 然後儲存; 教師也可直接點按影片 畫面,觀看影片,或點按 > 把影片分享給學生或其他教師。

#### **2.** 新增影片

- (1) 點按 2 推入「我的影片」。
- (2) 點按左上角的 十 ,並依照步驟輸入「標題」、「連結」及「描述」等資料,選擇 「發佈到指定帳戶」,然後點按右上角的「下一步」,選取對象及練習內容,再點按 右上 > 進行分享;或點按「儲存草稿」暫存資料,也可點按左上角「取消」 放棄新增影片。

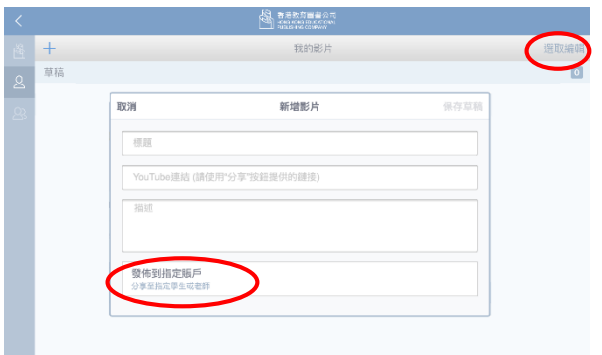

「YouTube 連結」必須為 YouTube「分享」按鈕所提供的鏈接

### 使用「其他教師分享的影片」

- (1) 點按 2 進入「其他教師分享的影片」。
- (2) 選擇要分享的影片,點按影片右下角的 |\_\_\_\_,選擇練習內容及要分享的對象(教師或學 生),再點按右上角的 > 完成分享。

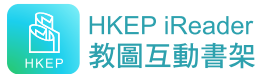

### 分享方法

- (1) 選取欲分享的帳戶和練習內容,然後點按右上角的 > 。
- (2) 如要分享自設影片給同校老師或學生,必須先從「老師名單」或「學生名單」中選擇適 合的對象(學生名單必須選擇「班別」或「組別」),然後選擇練習內容,再點按右上角 的 > 進行分享。
- (3) 若要新增練習,可點按屏幕右下角的 + 新增練習, 然後依照步驟新增練習,再分享給 教師或學生。

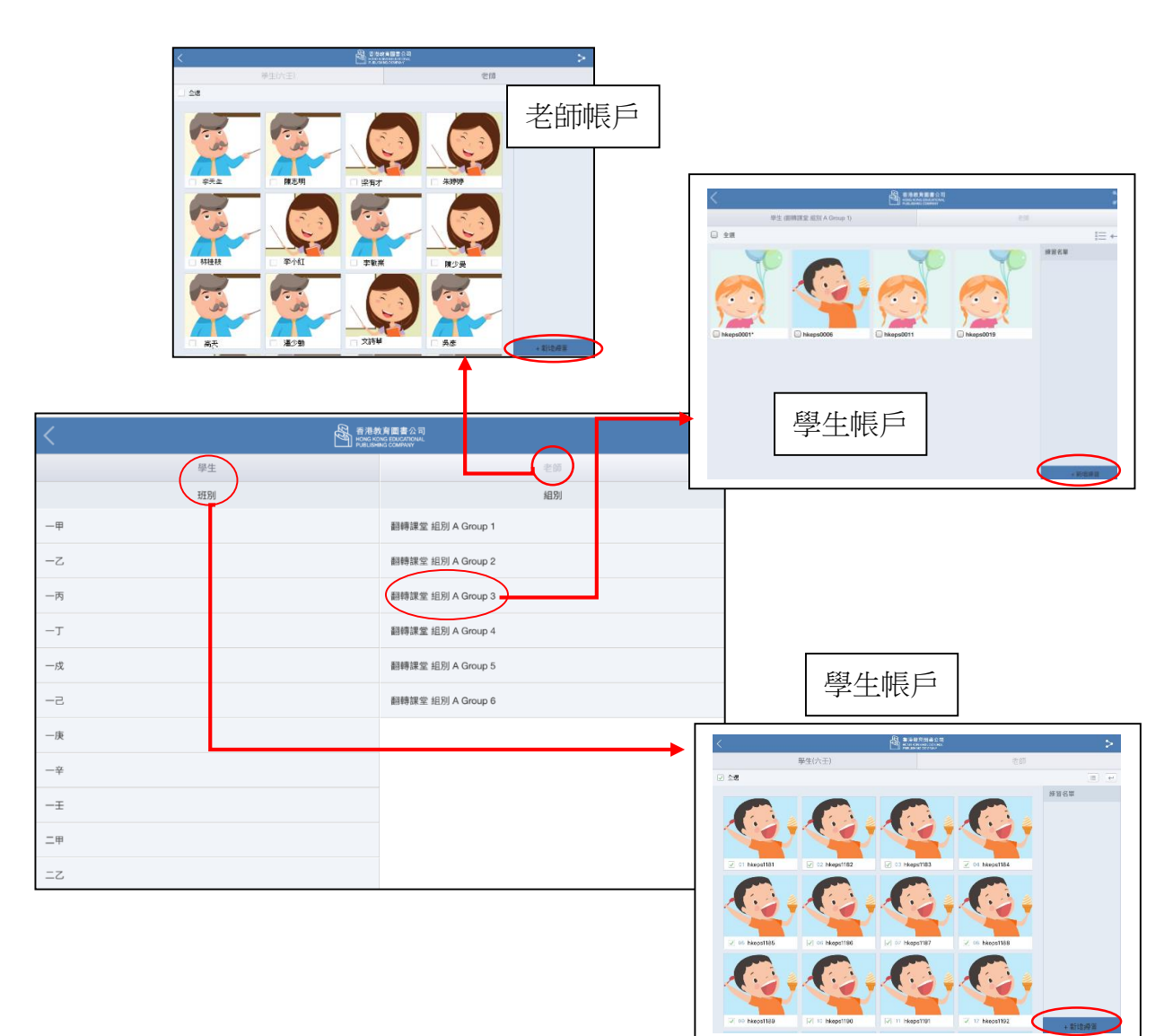

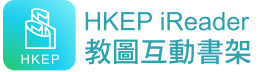

### 新增「翻轉課堂」練習

老師可根據「我的影片」自設「翻轉課堂」練習,方法如下:

(1) 點按分享名單頁面右下角的 + 新增練習 。

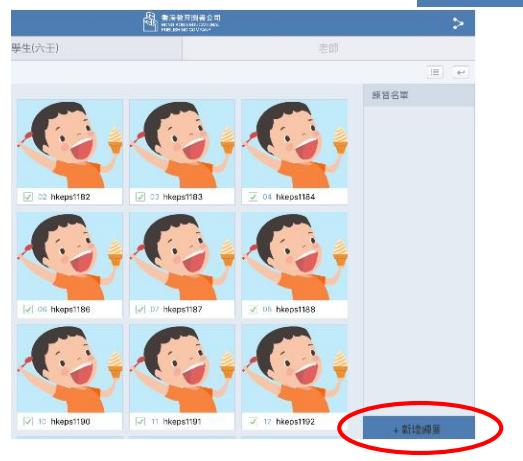

(2) 點按右上角的 & 進行搜尋及建立練習。

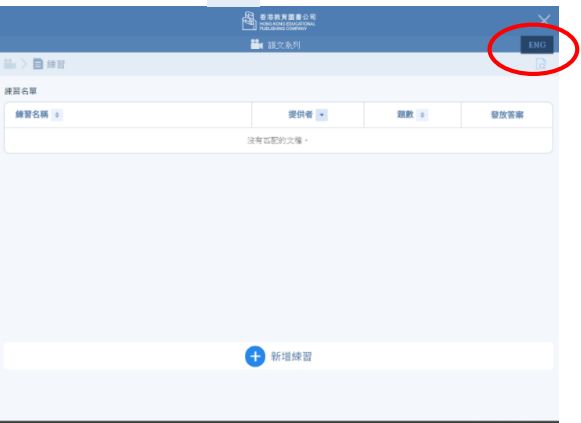

 可在此查看新增於此影 片內的練習名單

### ■ 搜尋練習

(i) 使用搜尋器,透過不同的搜尋條件包括科目、單元等,收窄搜尋範疇,再點按「搜 尋練習」。

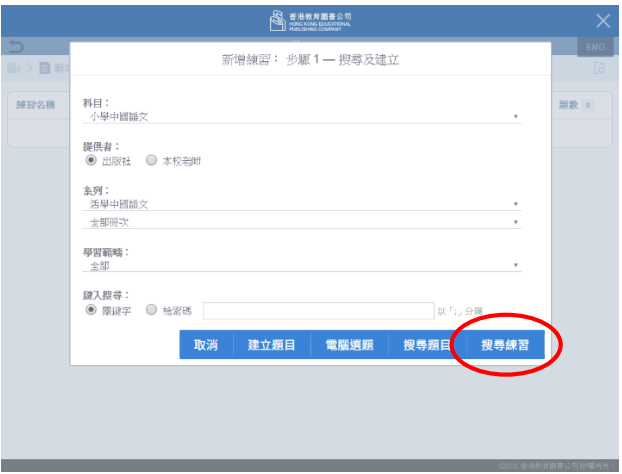

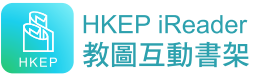

(ii) 點選練習名稱後點按「新增」,將練習增至影片。

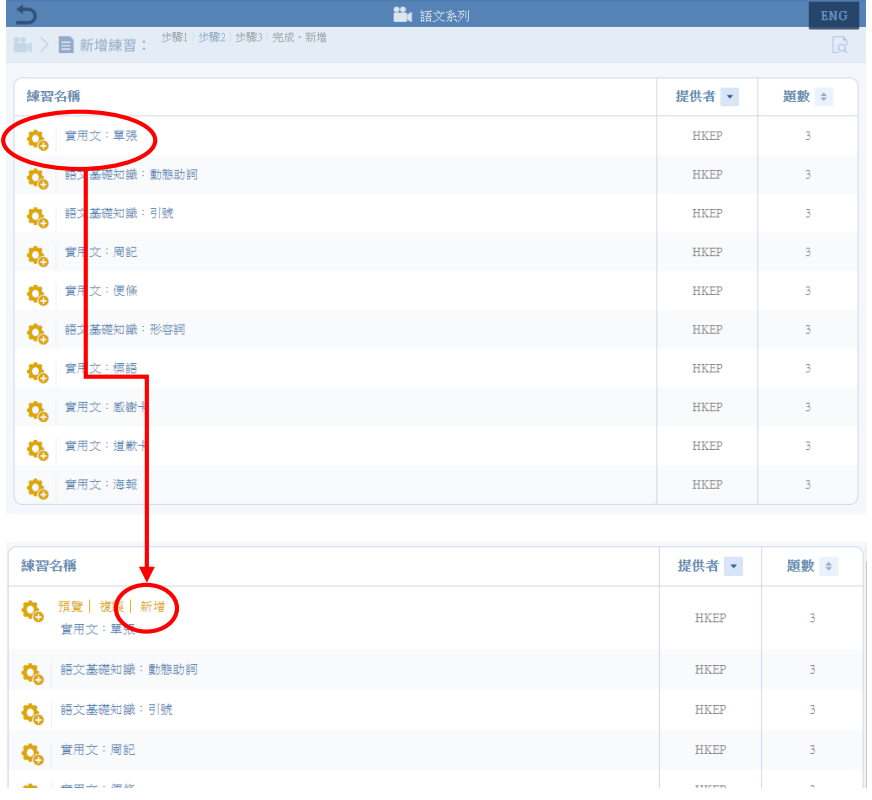

#### ■ 建立練習

(i) 使用搜尋器,透過不同的搜尋條件包括科目、單元等,收窄搜尋範疇,再點按「搜 尋題目」。

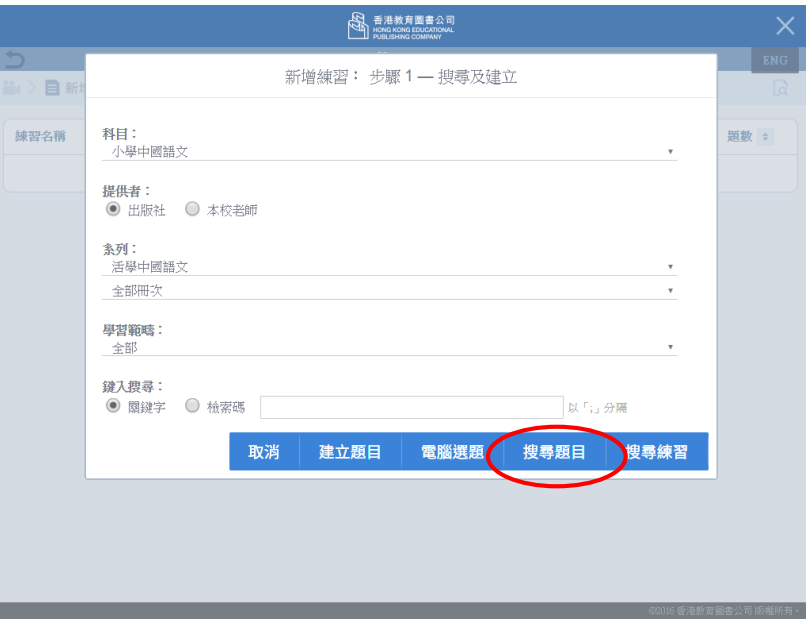

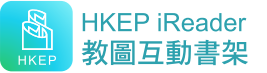

### (ii) 點按「複製」,修改題目內容。

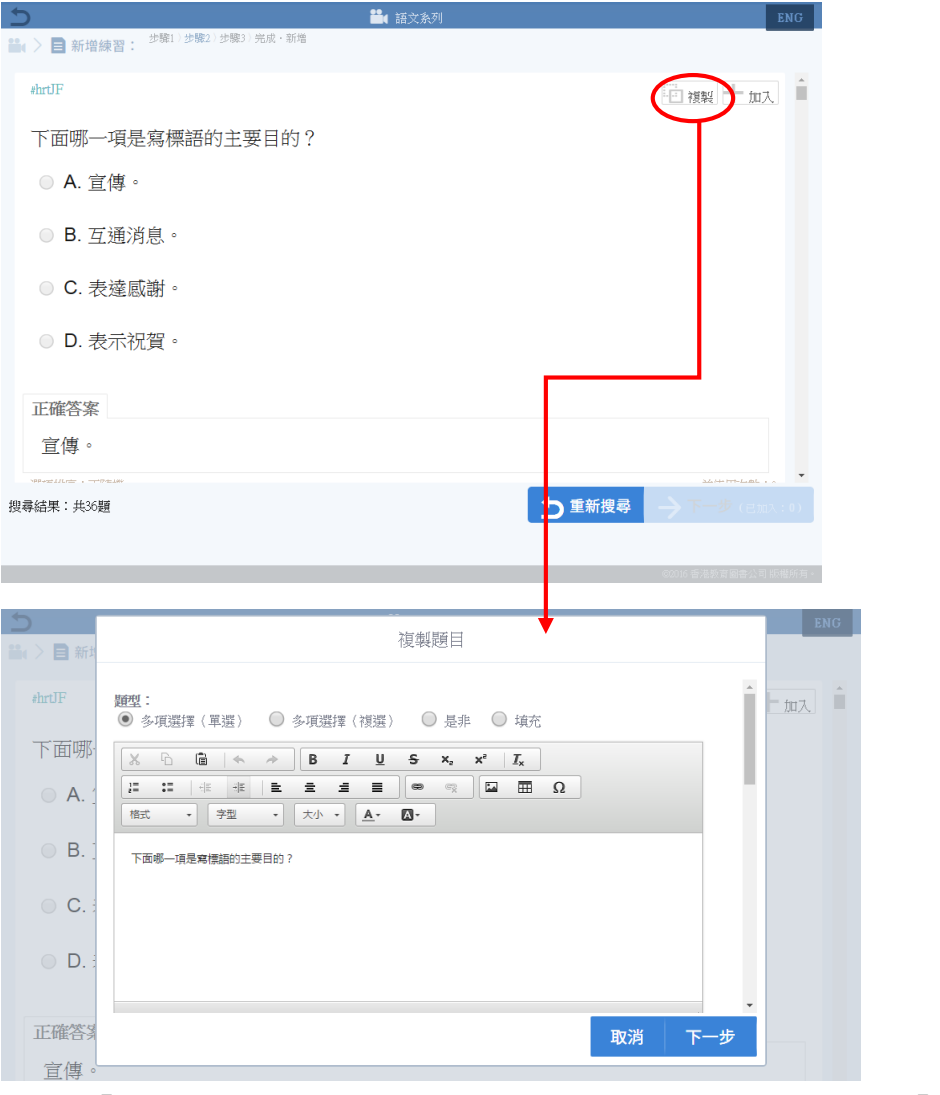

(iii) 點按「加入」,然後重複上一步驟,繼續加入新題目,完成後按「下一步」。

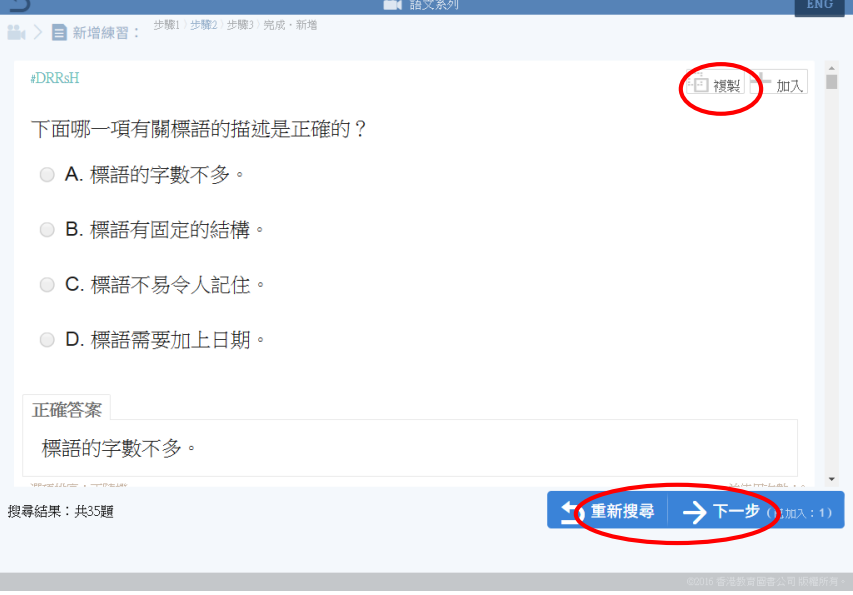

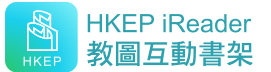

(iv) 檢視新加入的題目,可按「編輯」作修改或「移除」。確定內容後,點按 Ø完成·新增

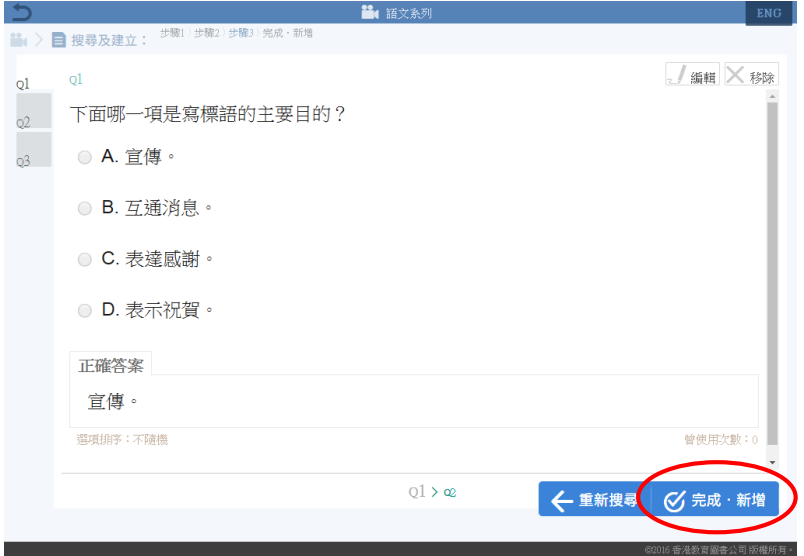

(v) 填寫練習名稱,然後按「新增」,頁面會展示「新增成功」提示。

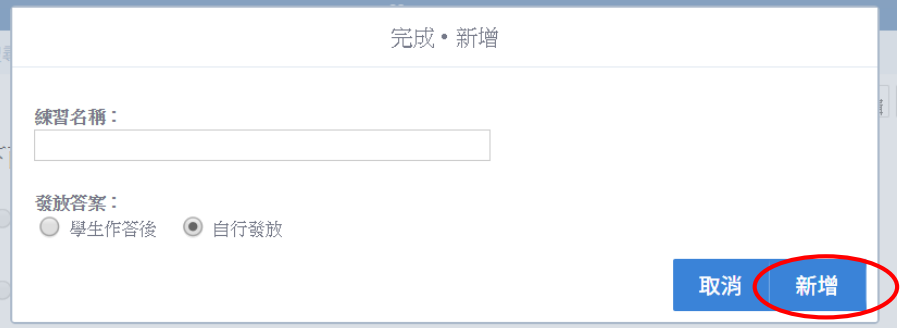

(vi) 新增的練習會即時顯示於分享頁面,老師只需選擇學生帳戶及練習,然後 點按 > ,即可與指定的帳戶分享。

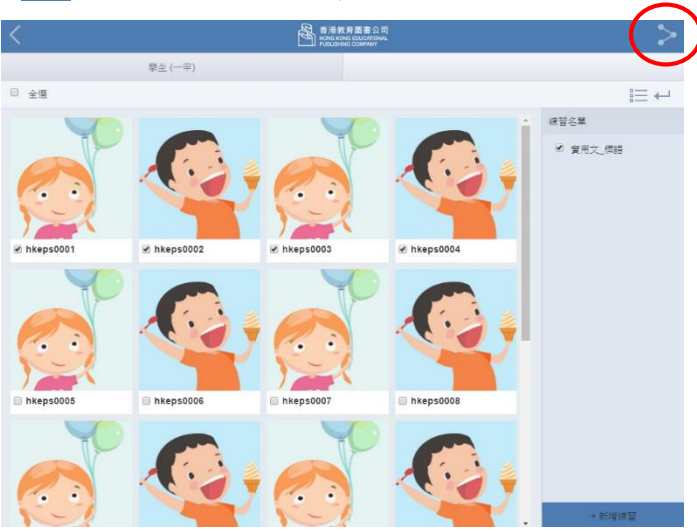

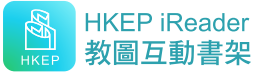

### 檢視學生成績

(1) 點按 → 進入學生分享詳情頁面,再點按「查看報告」進入報告頁面。

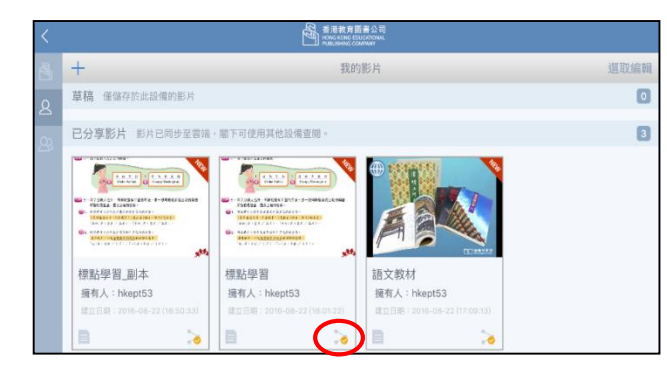

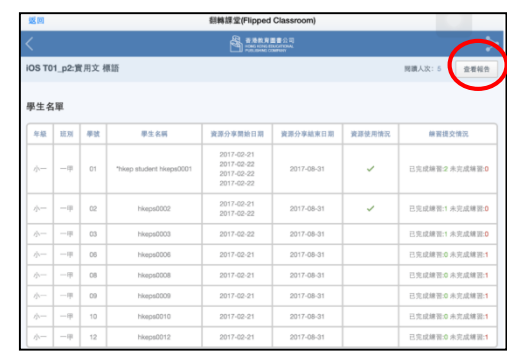

(2) 在報告頁面內點按「提交情況」的數字,可查看學生在相關練習的答題表現。

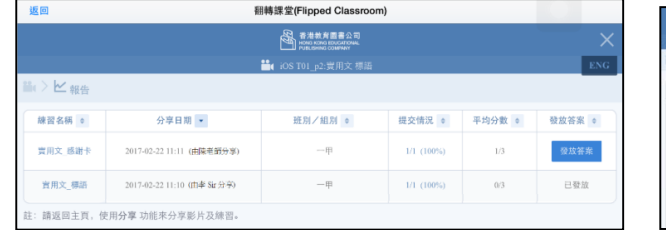

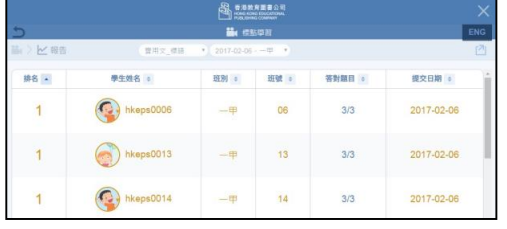

(3) 點按答題表現內的「答對題目」數字,可查看「作答詳情」。

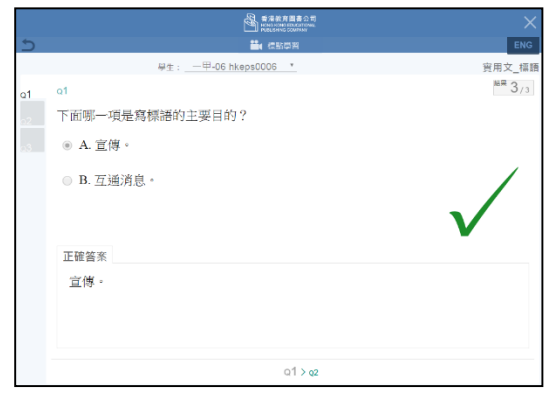

- (4) 點按「練習名稱」,可查看練習內容。
- (5) 在練習內容中點按 , <sub>顯示答案</sub>, 可檢視答案(見圖八)

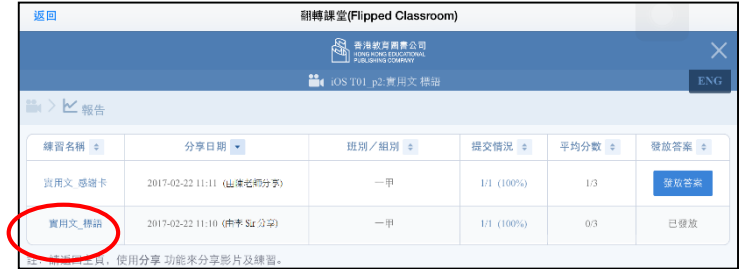

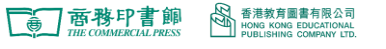

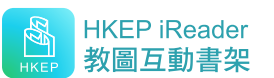

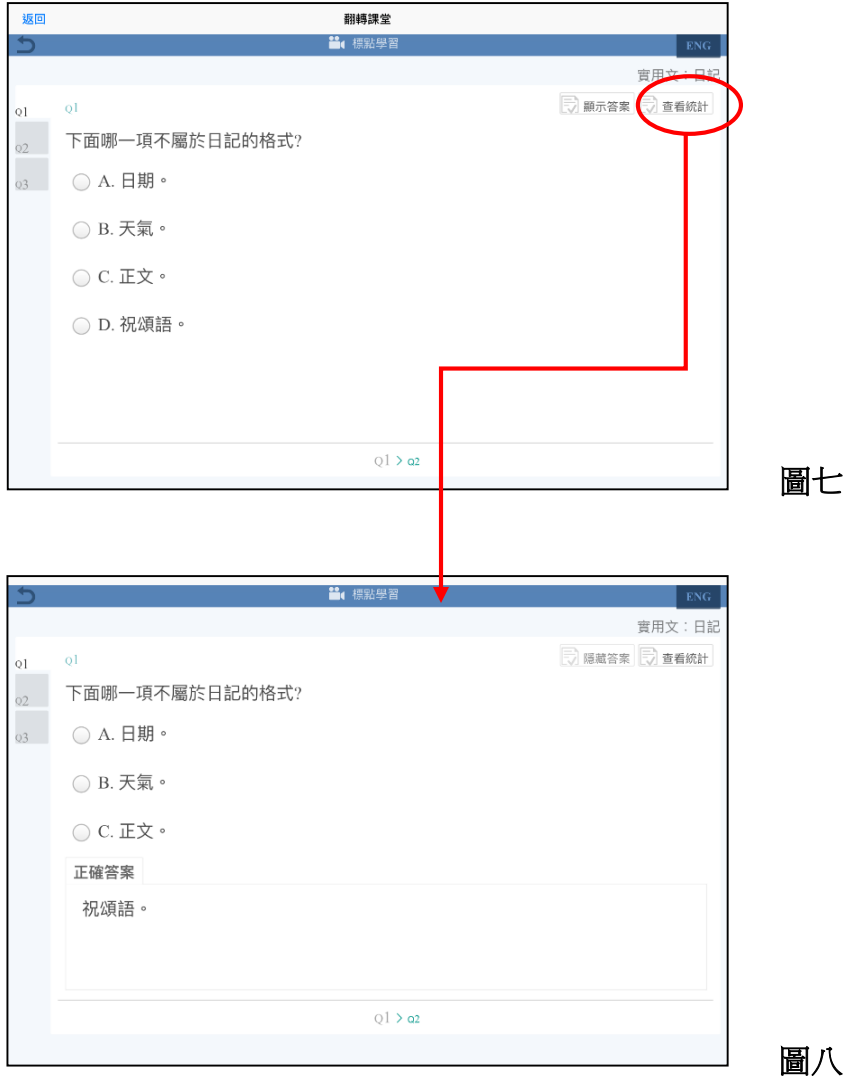

(6) 點按 局 重 制 則可查看學生的整體表現(見圖九)。

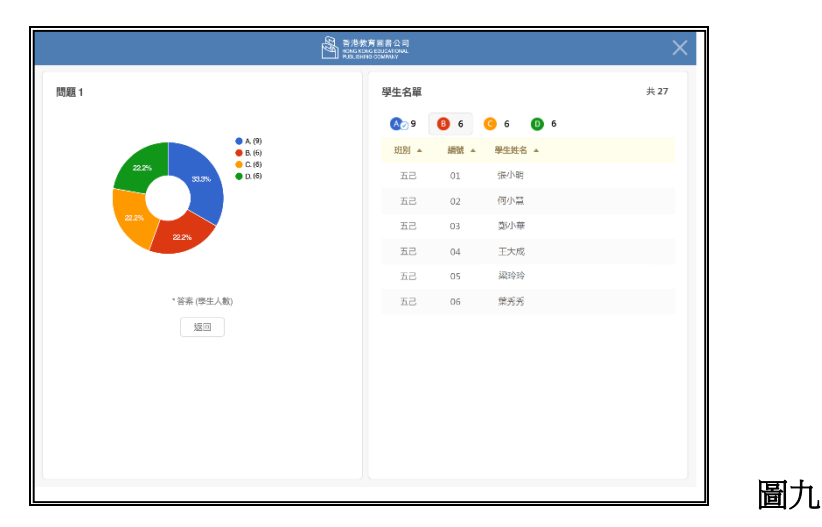

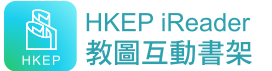

### ix.「同步個人資料」

電子課本配合雲端儲存功能,儲存你於電子課本內的個人記錄。通過備份、還原功能,可使 你於任何電腦查閱個人記錄,及瀏覽已更新的電子課本。

「備份」:將你於電子課本內的個人記錄上傳至雲端服務器儲存。

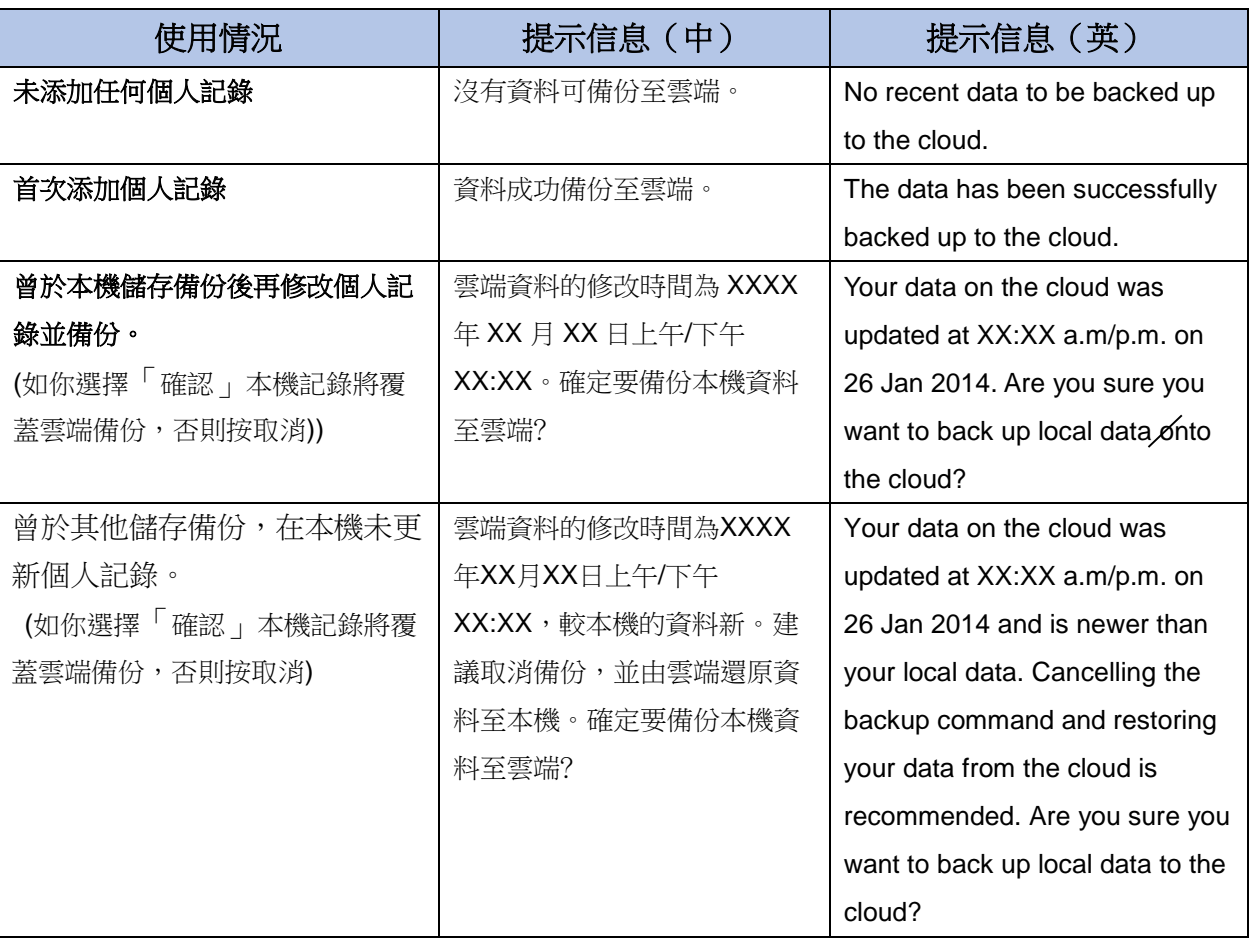

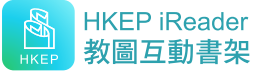

■【→「還原」:將雲端儲存的個人記錄,下載至正在使用的電子課本內。

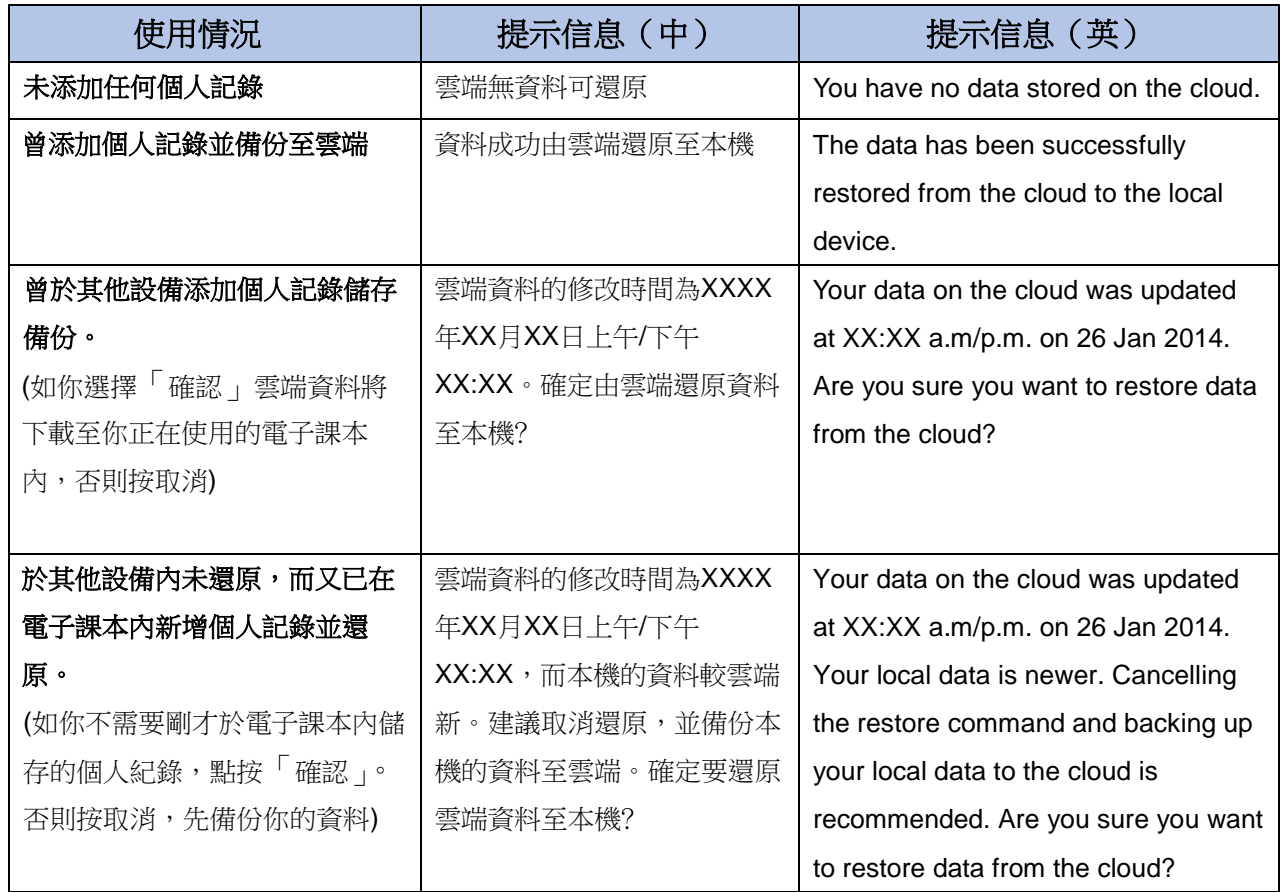

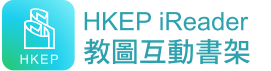

邊攔

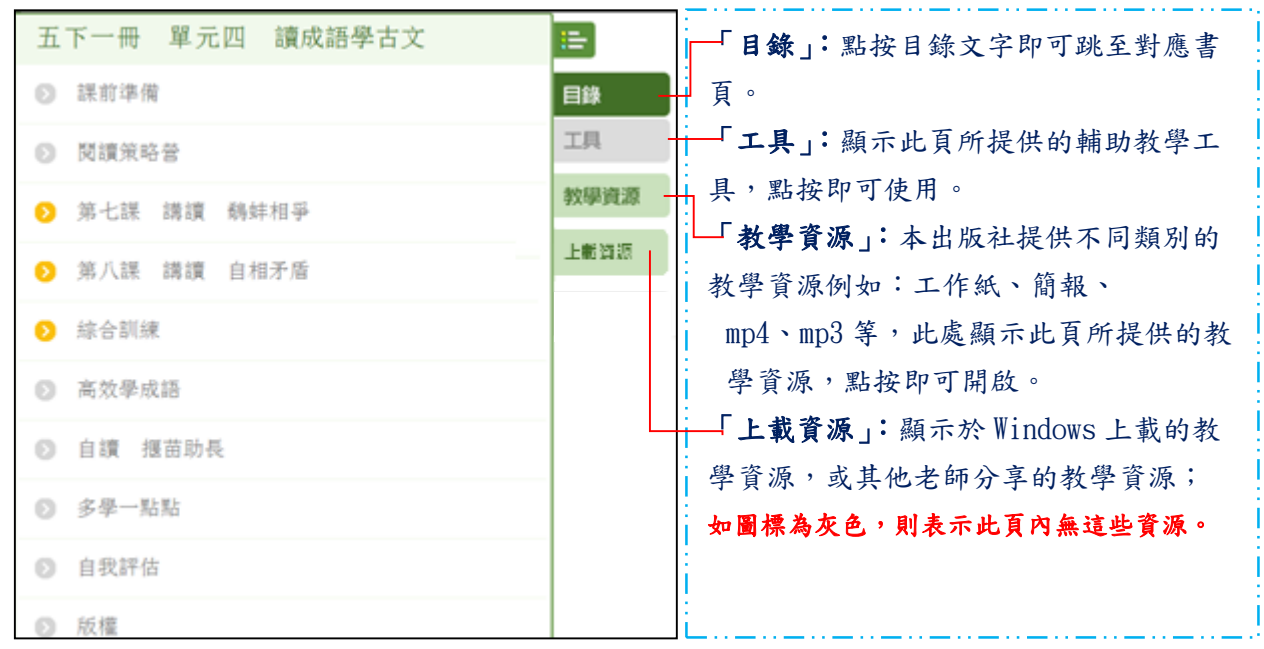

△ 如果在 Andriod 系統中開啟 PDF 出現亂碼,請下載 Adobe Acrobat Reader (https://play.google.com/store/apps/details?id=com.adobe.reader)並預設為開啟 PDF 的工 具

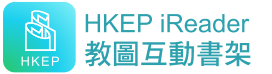

#### ■ 底部工具列

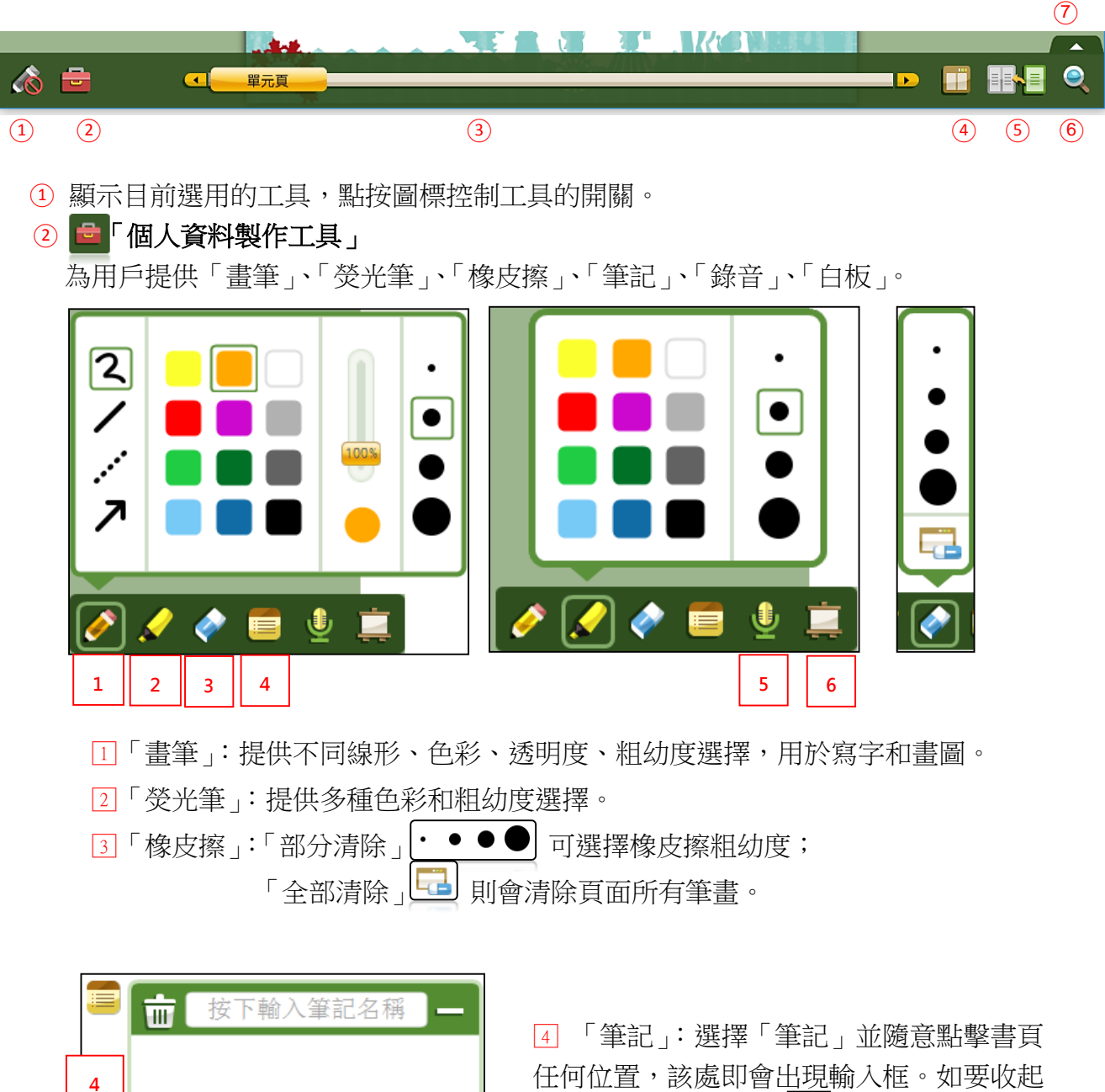

任何位置,該處即會出現輸入框。如要收起 輸入欄,請按右上角 - , 收起筆記; 如需 删除筆記,請按左上角 一。

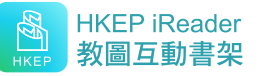

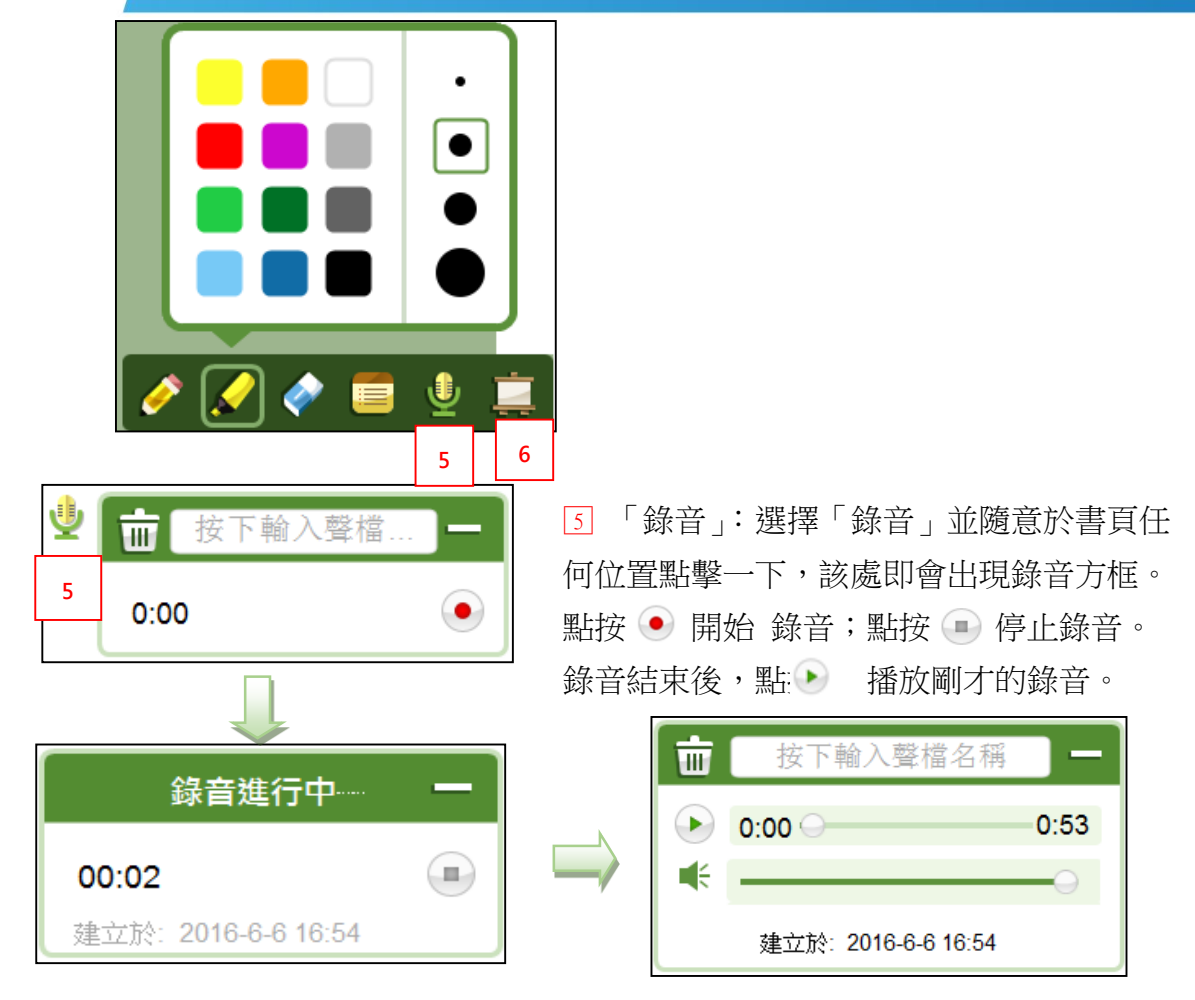

▲ 每頁最多可錄製五段錄音,每段錄音不得超過五分鐘。

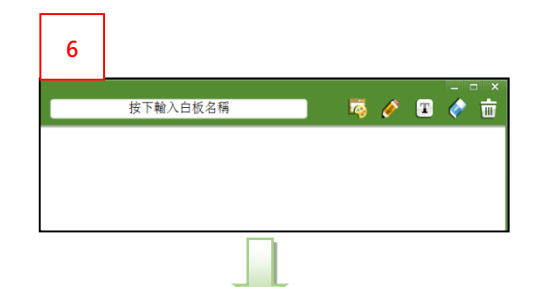

**<sup>6</sup>** □<sup>6</sup> 「白板」:選擇「白板」並於書頁任何位置 點擊一下,該處即會出現輸入方框。點按 即會出現輸入字框,按 <mark>< 取消輸入框,按 而</mark> 刪除白板內容。緊按輸入方框右下角(紅圈處)同 時拉動,可控制字體大小。

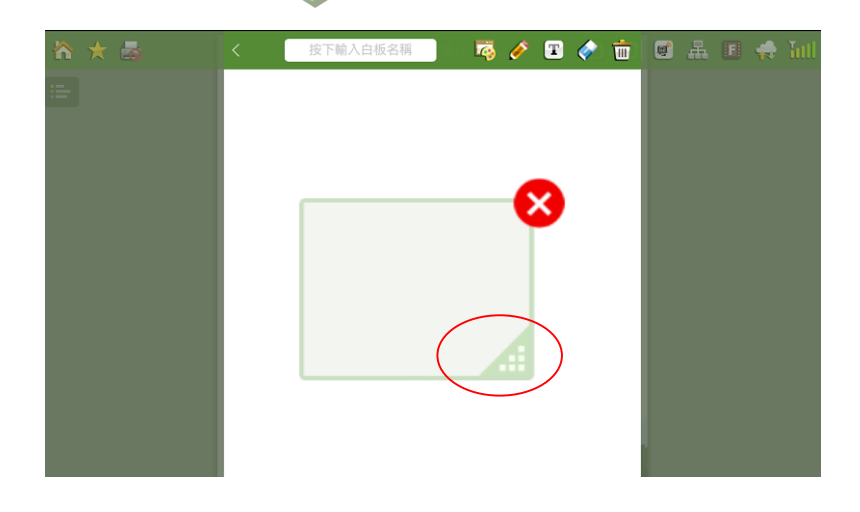

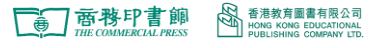

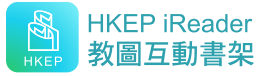

3「揭頁欄」:點按■ 1 】即會彈出書頁的縮圖。點按 1 和 ▶ 翻動書頁,或用手指 撥動縮圖,控制頁面。

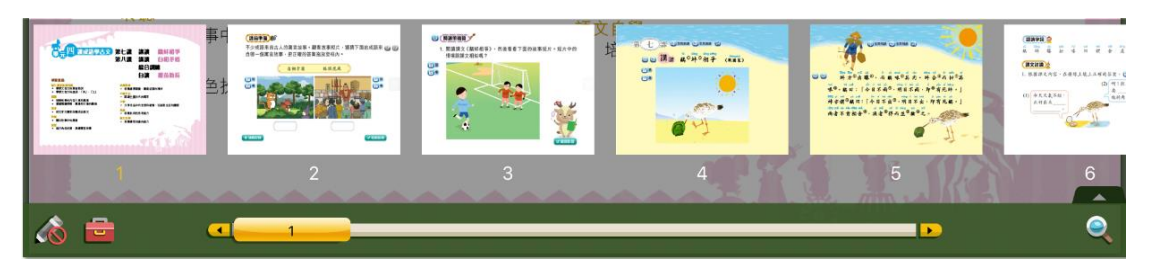

### 4 日 雙視窗

用戶可於同一視窗瀏覽兩本電子書,左側電子書為主書,右側電子書為副書。部份主書有 多於一本的副書,如需瀏覽其他副書,可於右下方 內選取。

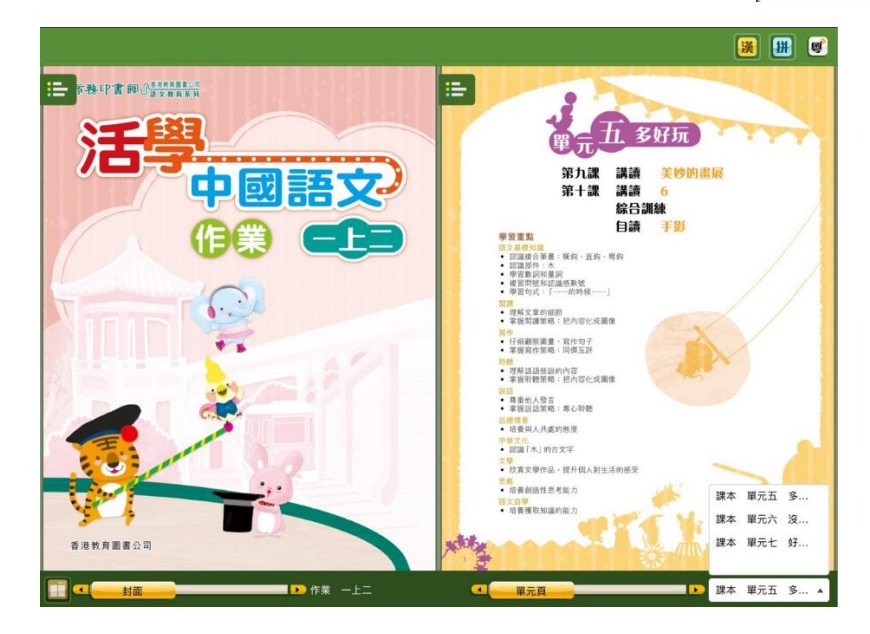

- 6 | B | 「單頁/雙頁顯示」:點按圖標轉換頁面為單頁或雙頁兩種模式。
- 6 C 「搜尋」:點按圖標並輸入要尋找的內容,能快速準確找到相關內容。
- 7 「托手板」:使用托手板,讓你在平板電腦上寫畫時避免觸碰下方工具而影響操作。

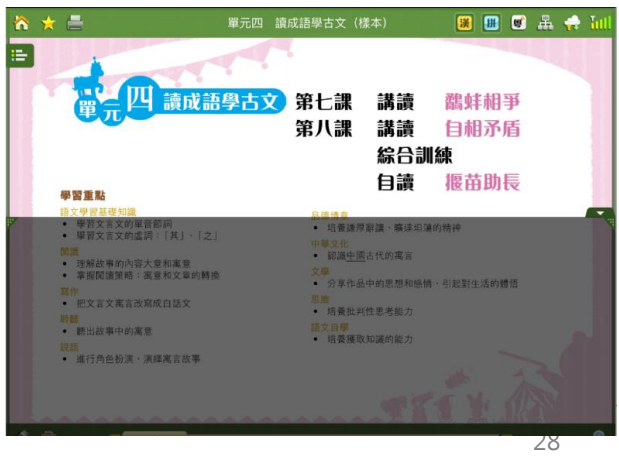

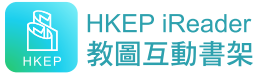

## <span id="page-28-0"></span>**Windows 系統的電腦**

由於桌上電腦與平板電腦操作有別,所以 Windows 電子課本部分功能與其他系統不同。

#### ■ 頂部工具列

在 Windows 系統上,按下「邊欄」內「上載資源」,可以上載資源至電子課本內,並與其 他老師或學生共享,也便於在課堂使用。可上載任何類型的檔案,例如 word 文檔、簡 報、PDF、圖片等。

點按 + 或直接將文檔拖拽指定位置上傳

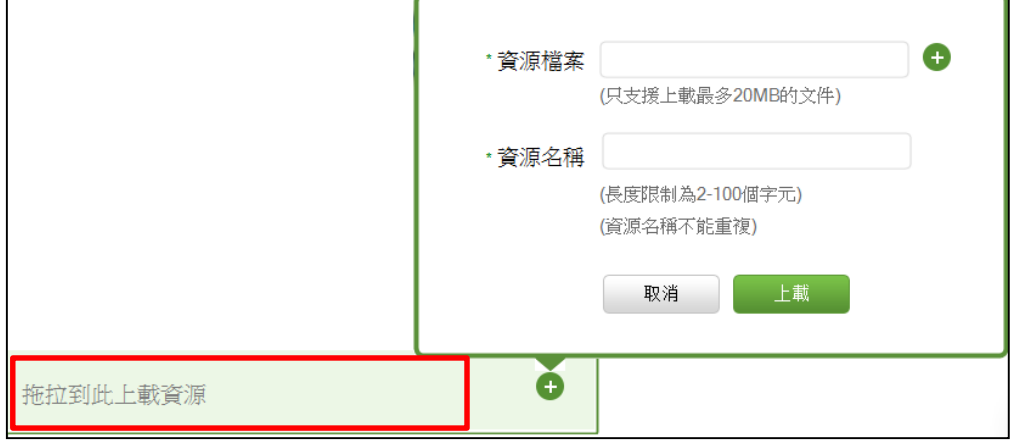

#### ■ 底部工具列

- i. 利用 <del>- -</del> 整白板的字體大小,點擊文字輸入框的 <mark>× </mark>,儲存內容或取消文字輸入框。
- ii. 使用書頁上的錄音功能,桌上電腦必須配置適當的傳聲器。
- iii. 以 F 控制頁面大小。.
- iv. 點擊 <mark>© O</mark> 將課本放大至實際尺寸或縮小至符合畫面尺寸。

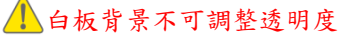

## <span id="page-28-1"></span>**資源分享功能**

為增加用戶之間互動, 在 iOS, Android 和 Windows 版本均支持教學資源分享和取消分享 功能,同時亦將 Windows 版本的上載資源的分享功能拓展至 iOS 和 Android 版本 (目前 資源的上載仍然需要通過 Windows 版本實現)。

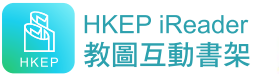

#### ■ 教學資源的分享:

(1) 點擊「邊欄」中的教學資源,選擇需要分享的資源右邊的分享按鍵 ▶。

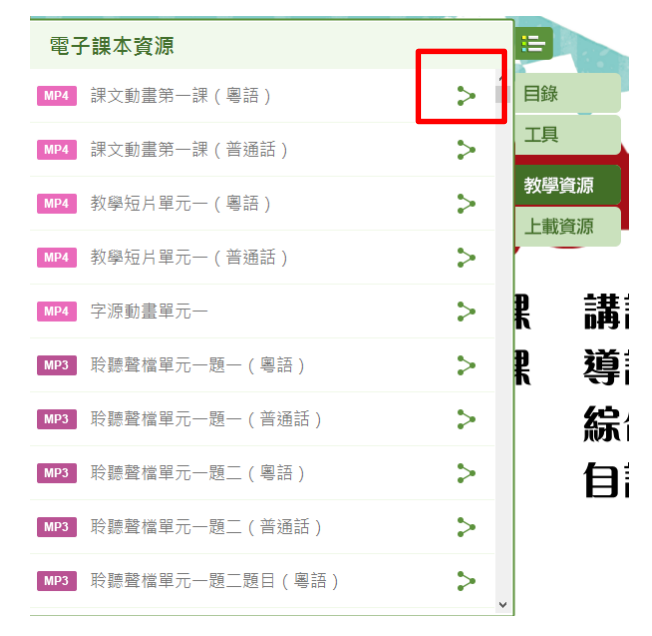

(2) 進入選擇框:選擇需要分享的組別或者班級。

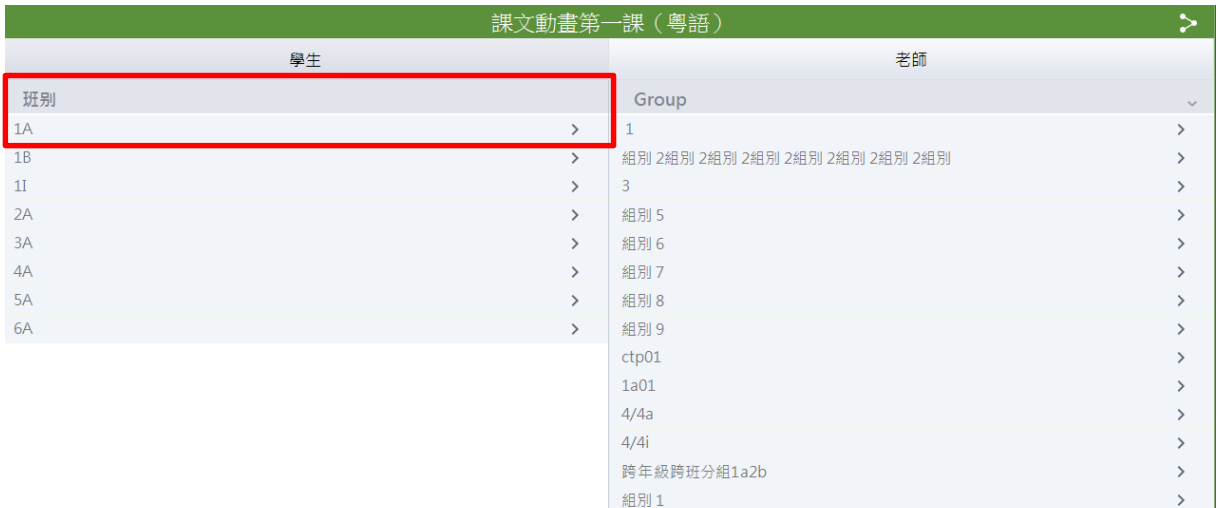

組別2

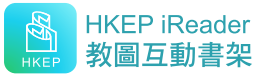

(3) 進入分享名單點選需要分享的對象(此處老師可以全選該班級全部學生,或者部分學 生),然後點擊右上角「分享」按鈕,確認分享。

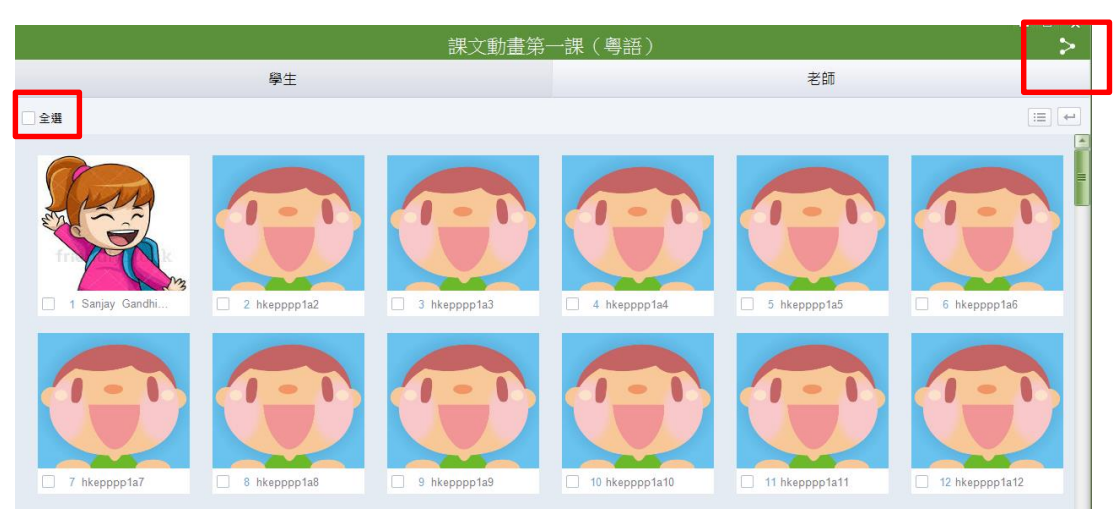

(3) 完成分享之後,該已分享的資源旁顯示出現 → 表示該資源已經完成分享。

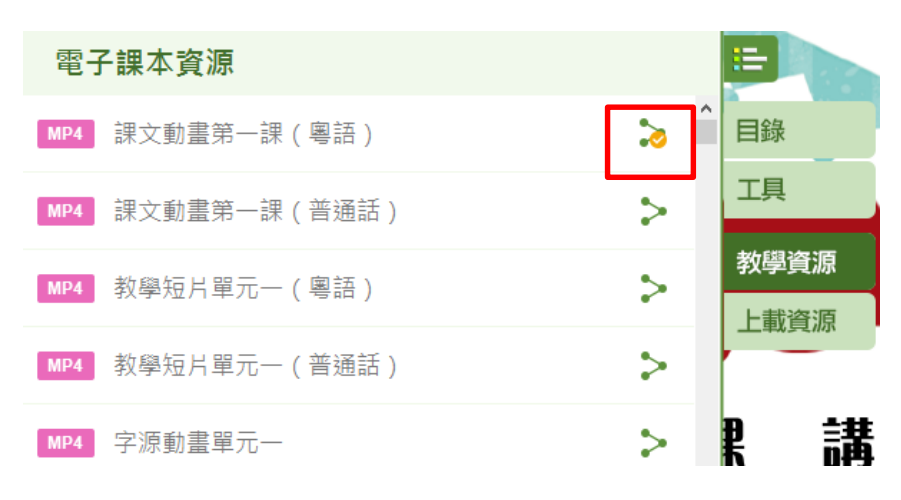

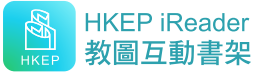

■ 教學資源的取消分享:

請點擊已分享按鍵 ◆ ,進入已分享名單,點擊右上方的「取消分享」按鍵,即完成取消 分享。分享對象的書籍中將不可見該資源。

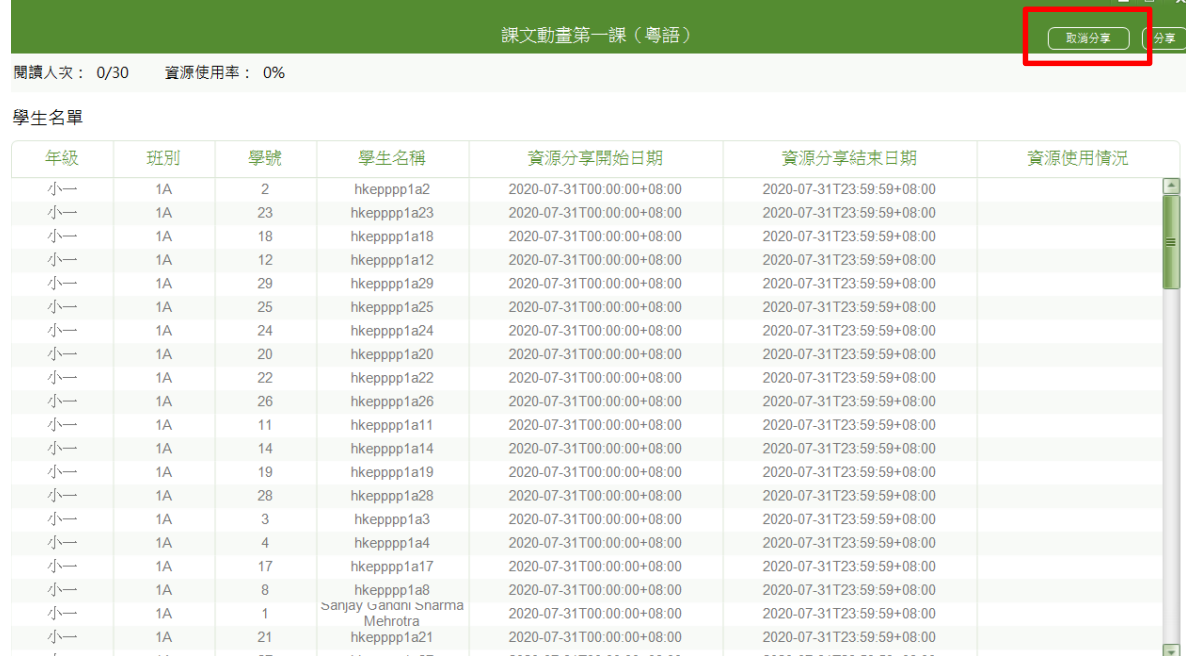

#### ■ 上載資源的分享:

- (1) 在 Windows 系統上操作,按下「邊欄」內「上載資源」,可以上載資源至電子課本 內,可上載資源類型包括 Word, PowerPoint, Excel, PDF, MP3, MP4 和 png 等。
- (2) 通過 iOS, Android 和 Windows 設備點擊上載資源旁右邊的分享按鍵 → 按鍵,選 擇分享對象與其他老師或學生共享。步驟與教學資源分享一致。

#### ■ 上載資源的取消分享:

具體步驟與教學資源的取消分享一致。

#### ■ 上載資源的刪除:

(1) 用戶點擊上載資源的文件資源右邊的刪除按鍵 。然後點擊確認,即可完成刪 除。

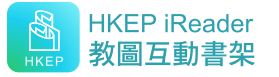

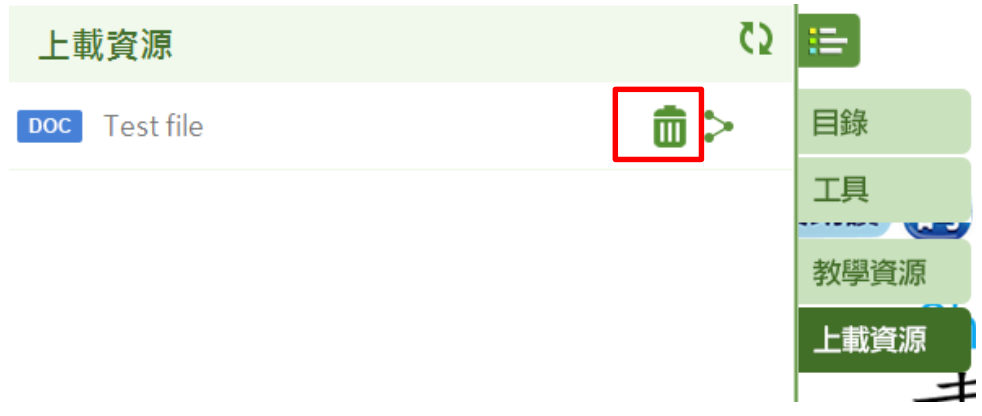

(2) 然後點擊確認,即可完成刪除。

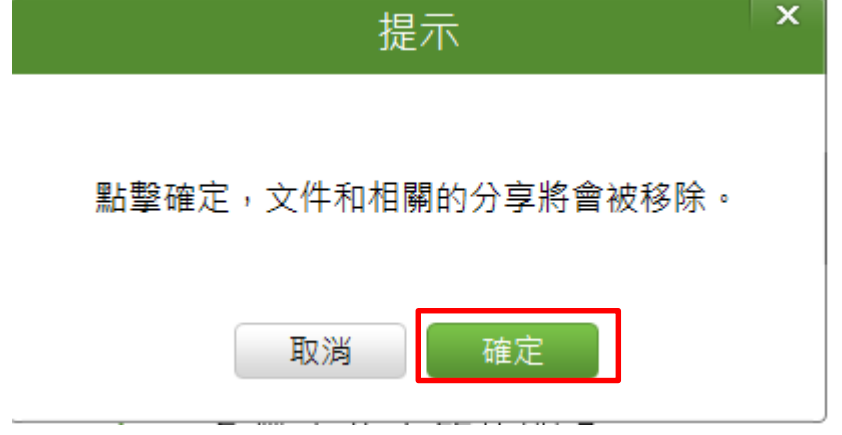

#### ■學生查看學習資源:

(1) 學生打開老師分享資源的所在書籍,將會出現提示圖標 -- , 提示學生已經收到新 的學習資源。

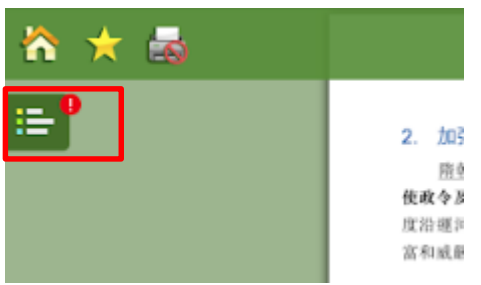

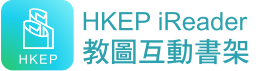

(2) 學生打開邊欄內的學習資源,Windows 版本的學生用戶,通過點擊更新按鈕

即可刷新老師最新分享的資源。iOS 和 Android 版本的學生用戶,用手指向下滑動 學習資源頁面,即可進行更新資源。同時顯示該資源對應於書頁的頁碼,方便作為 參考。當資源未預覽時,將會顯示未讀。

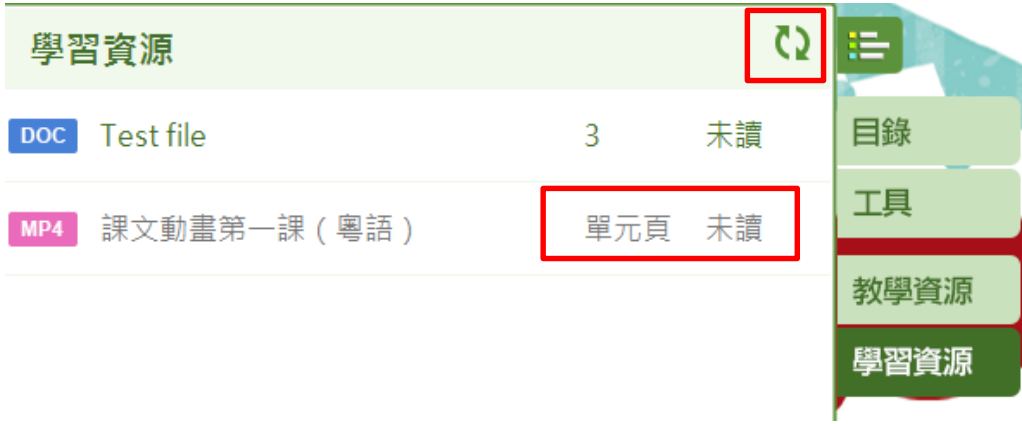

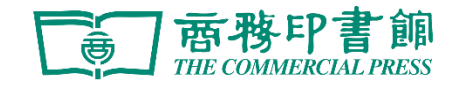

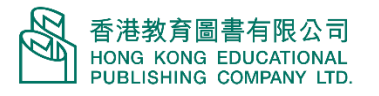

35